<span id="page-0-0"></span>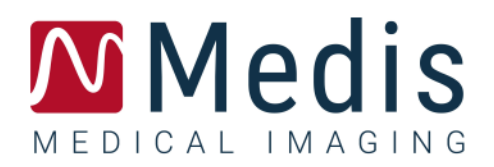

# QAngio XA 8.1

## Manual do Usuário

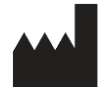

Medis Medical Imaging Systems bv Schuttersveld 9, 2316 XG Leiden, Holanda

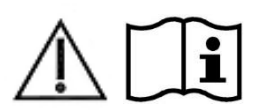

[http://www.medisimaging.com](http://www.medisimaging.com/)

No site da Medis, selecione "Produtos" e, em seguida, o grupo de produtos aplicável. A documentação do usuário pode ser encontrada nessa página.

É necessário um leitor de PDF para acessar a documentação do usuário. Se não tiver instalado um leitor de PDF no sistema, você poderá baixar gratuito o Adobe Reader. Visite o site da Adobe em<https://get.adobe.com/reader/> e clique em "Download Adobe Reader" para baixar o leitor de PDF.

**Medis Medical Imaging Systems bv** Schuttersveld 9, 2316 XG Leiden P.O. Box 384, 2300 AJ Leiden, Holanda **Telefone** +31 71 522 32 44 **Fax** +31 71 521 56 17 **E-mail** support@medisimaging.com

**Medis Medical Imaging Systems, Inc.** 9360 Falls of Neuse Road, Suite 103 Raleigh, NC 27615-2484, EUA **Telefone** +01 (919) 278 7888 **Fax** +01 (919) 847 8817 **E-mail** support@medisimaging.com

## **Avisos legais**

### Aviso de direitos autorais

© 2015-2023 Medis Medical Imaging Systems bv. Todos os direitos reservados.

Este manual é protegido por direitos autorais e por cláusulas de tratados e leis internacionais de direitos autorais. Nenhuma parte deste manual pode ser copiada, reproduzida, modificada, publicada ou distribuída de nenhuma forma ou por nenhum meio, para nenhum fim, sem a permissão prévia por escrito da Medis Medical Imaging Systems bv. É concedida permissão para imprimir livremente cópias não modificadas deste documento como um todo, contanto que essas cópias não sejam feitas ou distribuídas para obtenção de lucro ou vantagem comercial.

### Reconhecimento de marcas comerciais

QAngio é marca comercial registrada da Medis Associated bv. DICOM é a marca comercial registrada da National Electrical Manufacturers Association para suas publicações padrão com relação à transmissão digital de informações médicas. Microsoft, Windows e Excel são marcas comerciais ou registradas da Microsoft Corporation nos Estados Unidos e/ou em outros países. Todos os outros nomes de marcas, produtos e empresas mencionados neste documento são marcas comerciais ou registradas de seus respectivos proprietários.

## **Informações sobre regulamentações**

## Uso pretendido

O QAngio XA é um software destinado a ser utilizado para realizar cálculos em imagens angiográficas de raios-X das câmaras do coração e dos vasos sanguíneos. Esses cálculos são baseados em contornos que são desenhados manualmente pelo clínico ou técnico médico treinado que está operando o software ou detectados automaticamente pelo software e posteriormente apresentados para revisão e edição manual. O QAngio XA também deve ser usado para realizar medições de paquímetro. Os resultados obtidos são exibidos por cima das imagens e fornecidos nos relatórios.

Os resultados da análise obtidos com o QAngio XA destinam-se ao uso por cardiologistas e radiologistas para:

- apoiar decisões clínicas relacionadas ao coração e vasos
- apoiar a avaliação de intervenções ou terapia medicamentosa aplicada a condições do coração e vasos

## Indicações de uso

O QAngio XA é indicado para uso em contextos clínicos onde são necessários resultados validados quantificados e reproduzíveis para apoiar os cálculos em imagens angiográficas de raios-X das câmaras do coração e dos vasos sanguíneos, para uso em pacientes individuais com doença cardiovascular.

Quando os resultados quantificados fornecidos pelo QAngio XA são usados em um cenário clínico nas imagens de raios-X de um paciente individual, podem ser usados para apoiar a tomada de decisões clínicas para o diagnóstico do paciente ou a avaliação do tratamento aplicado. Nesse caso, os resultados não devem ser considerados explicitamente como a única base irrefutável para diagnóstico clínico e só devem ser usados pelos médicos responsáveis.

#### **AVISOS**

O O QAngio XA deve ser usado por cardiologistas ou técnicos treinados que estejam qualificados para realizar a análise cardíaca. Se os resultados da análise forem usados para chegar a um diagnóstico, os resultados deverão ser interpretados por um profissional médico qualificado. Na prática clínica, o QAngio XA não deve ser usado para outros fins além daqueles indicados na seção Uso pretendido.

Os usuários devem ter proficiência suficiente no idioma de operação selecionado, ler este manual e se familiarizar com o software antes de usar o QAngio XA em ambiente clínico para conseguir obter resultados de análise confiáveis.

**Inerente ao método angiográfico e à modelagem do volume ventricular, o QAngio XA pode** sobrestimar severamente o volume diastólico final do ventrículo direito no caso de ventrículos esquerdos aumentados.

O QAngio XA pode subestimar os volumes de ventrículos direitos grandes com trabéculas extensas em caso de preenchimentos com contraste ruim.

#### **Observação sobre proporção e resolução do monitor**

As formas de objetos e paquímetros exibidas podem ser levemente distorcidas quando a resolução é definida com uma proporção diferente da proporção física do monitor. Essa distorção **NÃO** afeta a precisão de medições ou análises. Para evitar distorção, defina a resolução do monitor como uma proporção igual à proporção física. Os monitores LCD normalmente funcionam melhor com a resolução nativa. O Microsoft Windows recomenda uma resolução quando tem informações suficientes para fazer isso.

## Regulações europeias

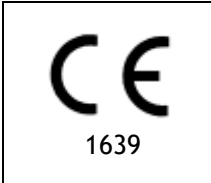

QAngio XA é qualificado como um dispositivo médico da classe IIa. Ele está em conformidade com a norma holandesa de dispositivos médicos (Besluit Medische Hulpmiddelen, Stb. 243/1995) e a Diretiva europeia de dispositivos médicos 93/42/EEC.

## Regulações da América do Norte

O QAngio XA foi liberado para comercialização nos Estados Unidos pela FDA (Food and Drug Administration) de acordo com as cláusulas da Seção 510(k) da Lei de alimentos, medicamentos e cosméticos.

#### **Cuidado**

A lei federal restringe este dispositivo à venda por um médico ou solicitação junto a ele.

O QAngio XA está em conformidade com os requisitos das normas canadenses de dispositivos médicos e foi licenciado como um dispositivo médico da classe II.

## Regulações da Ásia-Pacífico

O QAngio XA está em conformidade com os requisitos da lei japonesa de produtos farmacêuticos e dispositivos médicos e foi licenciado como um dispositivo médico da classe II.

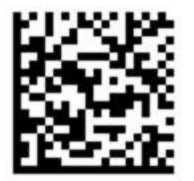

選任製造販売業者:株式会社ICST 住所:埼玉県さいたま市中央区上落合5-17-1 S-4タワー 一般的名称:汎用画像診断装置ワークステーション用プログラム 販売名:心臓血管画像解析ソリューション Medis Suite 管理医療機器:227AFBZI00140000

O QAngio XA está em conformidade com os requisitos da Australian Therapeutic Goods Administration e foi licenciado como um dispositivo médico da classe IIa.

O QAngio XA está em conformidade com os requisitos da South Korean Medical Device Act e foi licenciado como um dispositivo médico da classe II.

## **Convenções usadas**

As convenções a seguir são usadas em todo este manual para indicar ações do mouse e do teclado e para fazer referência aos elementos na interface do usuário.

#### Mouse

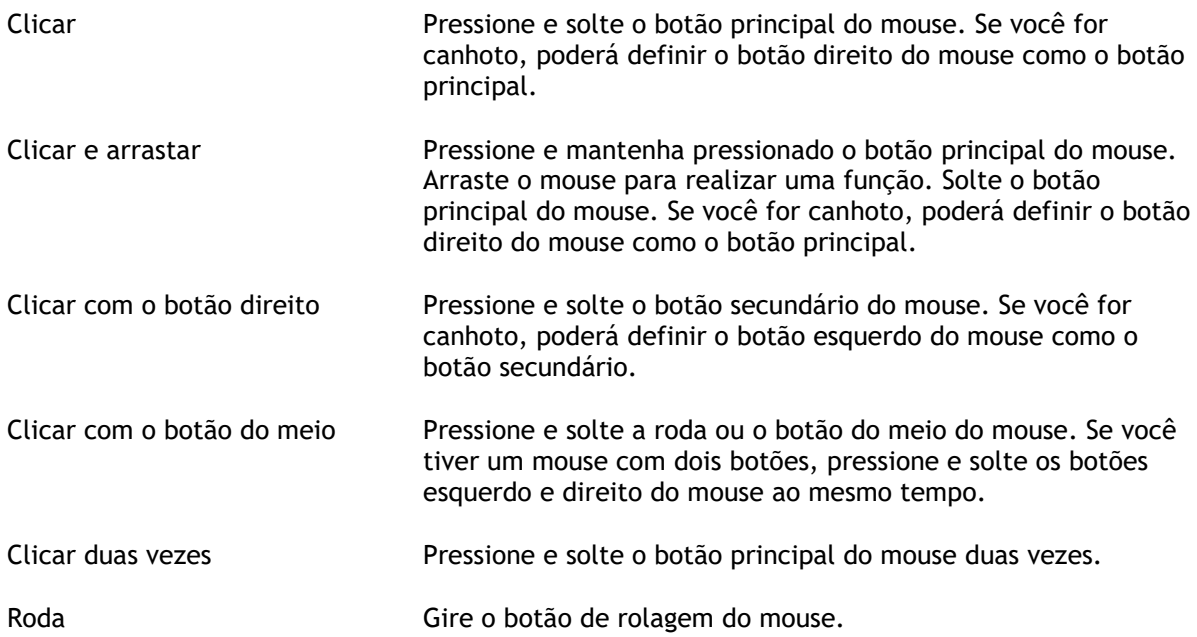

### Teclado

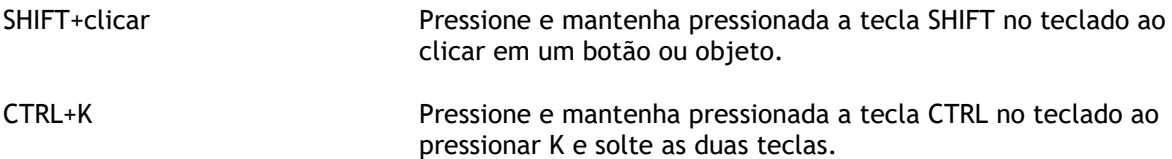

## Convenções tipográficas

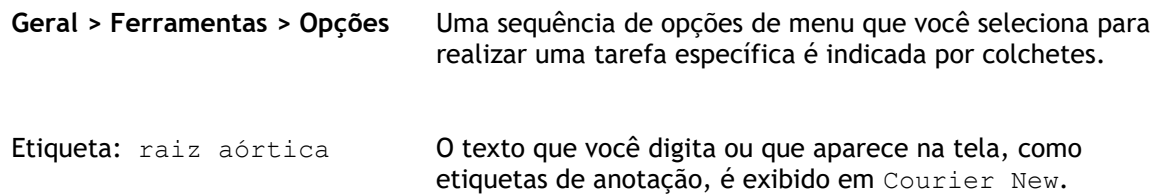

## Símbolos usados

**Dica:** fornece informações úteis ou um método de trabalho alternativo.

- **Observação**: chama sua atenção para informações adicionais.
- A

 $\left( 0\right)$ 

 $\mathbf{Q}$ 

 $\odot$ 

**Cuidado**: avisa você para tomar cuidado ao realizar uma tarefa.

**Aviso**: avisa sobre uma situação possivelmente perigosa na representação ou análise da imagem, o que pode levar a resultados incorretos. Você deve seguir as instruções para evitar isso.

## Índice

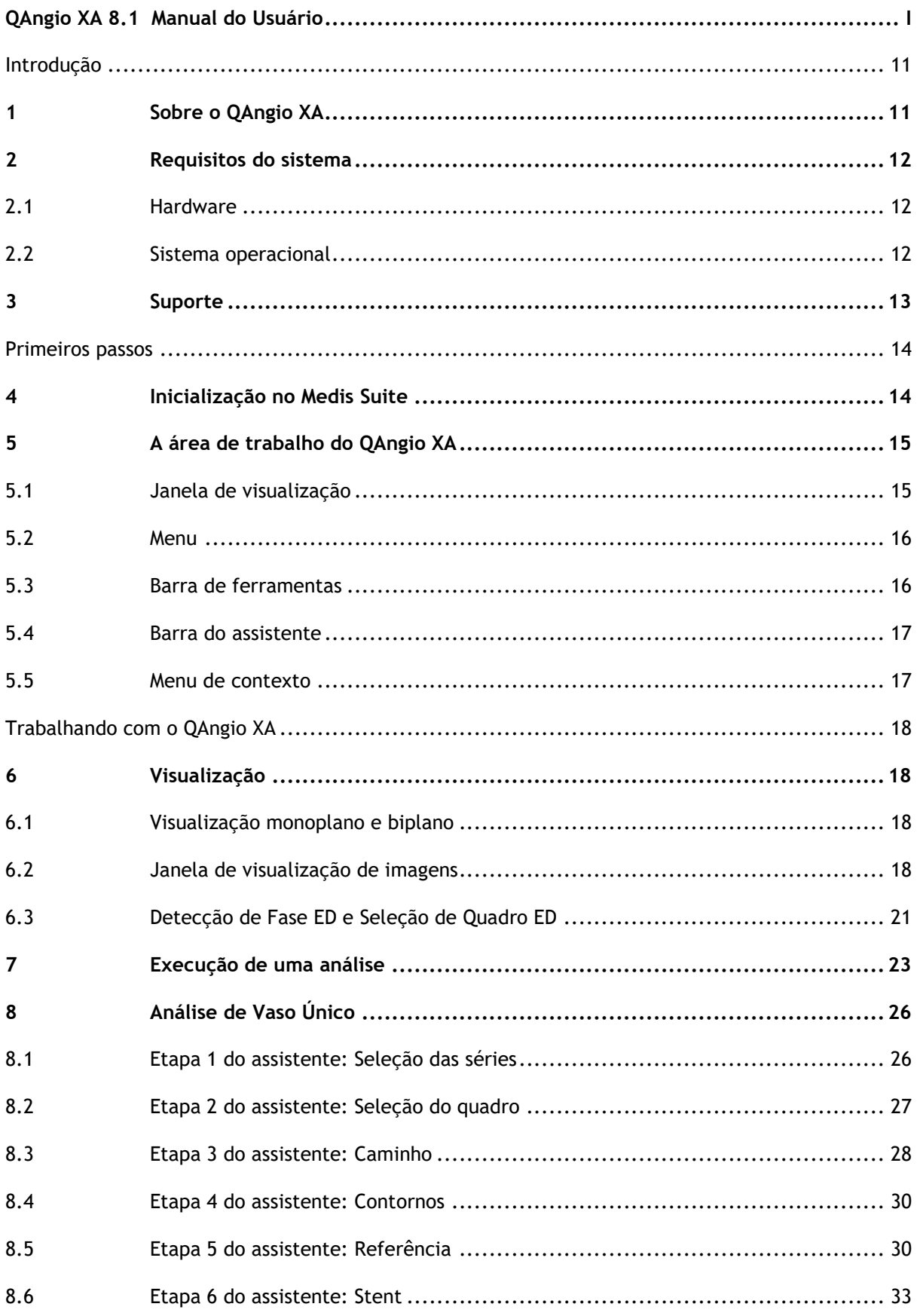

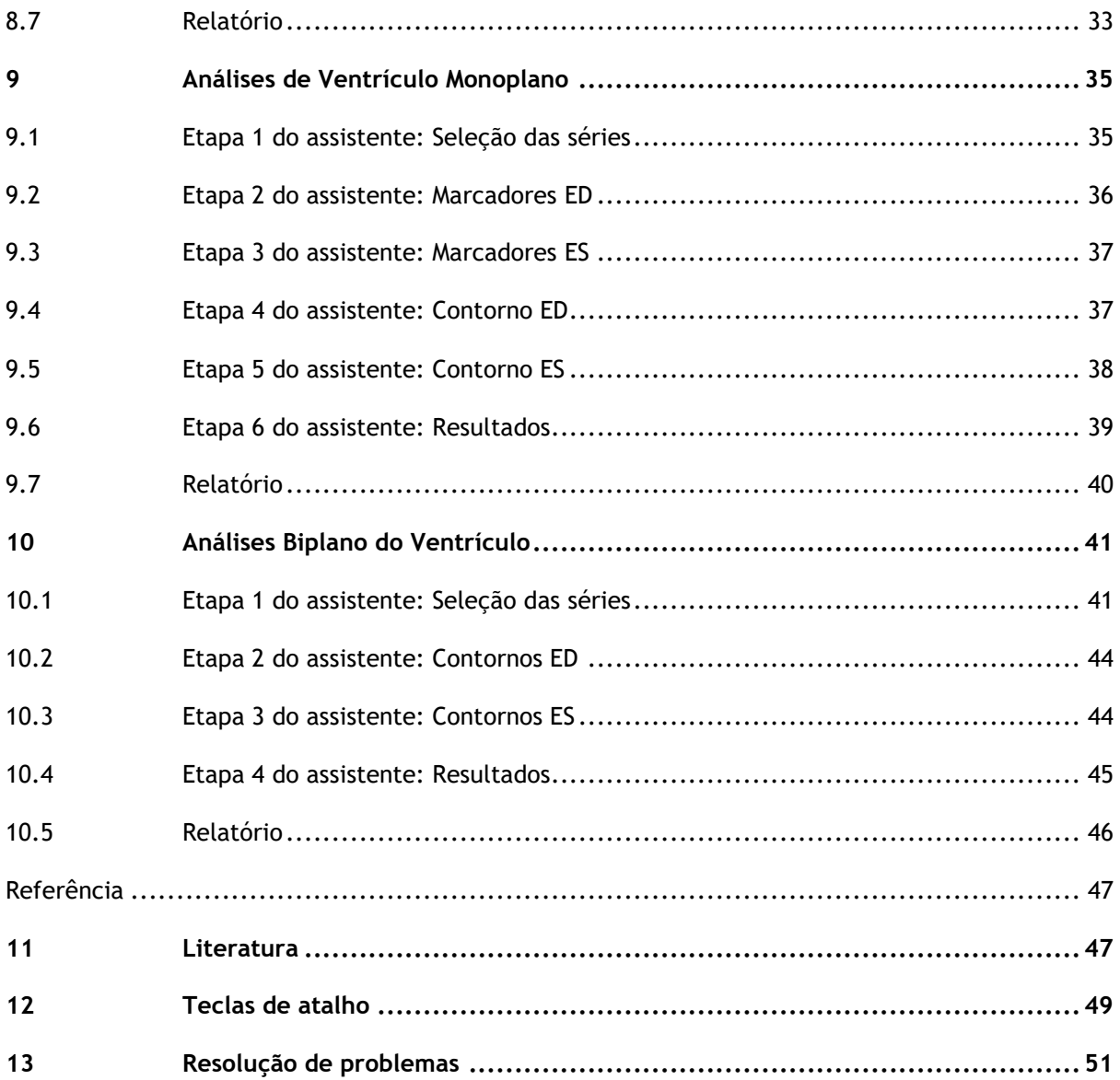

## Introdução

## <span id="page-10-1"></span><span id="page-10-0"></span>**1 Sobre o QAngio XA**

O QAngio XA é a solução da Medis para a quantificação de vasos coronários periféricos e ventrículos do coração em angiografias de raios-X.

Esta solução de software oferece resultados de quantificação que permitem aos cardiologistas e radiologistas intervencionistas revisarem os angiogramas de raios X e fornece uma base sólida para a avaliação de novas terapias.

## <span id="page-11-0"></span>**2 Requisitos do sistema**

### <span id="page-11-1"></span>**2.1 Hardware**

#### **QAngio XA:**

- Processador de 64 bits
- 8 GB de RAM
- 10 GB de espaço no disco rígido disponível após instalação do software
- Monitor com resolução de tela de 1.3 Megapixels (ex.: 1280 x 1024 pixels para formato de exibição 4:3, 1600 x 900 pixels para formato de exibição 16:9)

#### **Servidor de licença do Sentinel:**

- Processador de 32 ou 64 bits
- 4 GB de RAM
- 5 GB de espaço no disco rígido disponível

#### **OBSERVAÇÕES**:

- Todo o hardware deve ser compatível com o sistema operacional
- O requisito de espaço em disco não leva em consideração o espaço de armazenamento para dados de imagem. Se desejar armazenar imagens na máquina local, certifique-se de que haja espaço em disco suficiente disponível. Observe também que as máquinas clientes armazenarão temporariamente os dados de imagem do servidor na máquina local.
- Para visualizar dados de imagem, recomenda-se uma placa gráfica dedicada que suporte OpenGL e pelo menos 512 MB de memória.
- Para conectar sua estação de trabalho com outras máquinas na rede (por exemplo, uma configuração cliente-servidor ou receber e enviar imagens para um nó DICOM remoto), será necessária uma conexão de rede. Recomenda-se uma placa de interface de rede que suporte pelo menos 100 mbps.
- <span id="page-11-2"></span>• Para o servidor de licenças, um computador com um endereço IP fixo ou um endereço IP reservado no servidor DNS é recomendado.

### **2.2 Sistema operacional**

#### **QAngio XA:**

- Microsoft Windows 10, versão de 64 bits
- Microsoft Windows 11, versão de 64 bits
- Microsoft Windows Server 2012 R2, versão de 64 bits
- Microsoft Windows Server 2016, versão de 64 bits
- Microsoft Windows Server 2019, versão de 64 bits
- Microsoft Windows Server 2022, versão de 64-bits

#### **Servidor de licença do Sentinel:**

- Microsoft Windows 10, versão de 32 e 64 bits
- Microsoft Windows 11, versão de 64 bits
- Microsoft Windows Server 2012 R2, versão de 64 bits
- Microsoft Windows Server 2016, versão de 64 bits
- Microsoft Windows Server 2019, versão de 64 bits
- Microsoft Windows Server 2022, versão de 64-bits

## <span id="page-12-0"></span>**3 Suporte**

A Medis tem o compromisso de oferecer produtos e serviços de alta qualidade. Se você tiver alguma dúvida sobre o software ou se quiser fazer sugestões para melhorias no software ou na documentação, entre em contato com o helpdesk da Medis.

Se você entrar em contato com o helpdesk da Medis por e-mail, mencione o nome do software e o número da versão no campo de assunto.

Para procurar o número da versão do software, selecione >**Ajuda > Sobre** na barra de ferramentas principal do Medis Suite.

#### **América do Norte e América do Sul**

Medis Medical Imaging Systems, Inc. E-mail: support@medisimaging.com Telefone: +1 919 278 7888 (dias úteis das 9h às 17h EST)

#### **Europa, África, Ásia e Austrália**

Medis Medical Imaging Systems bv E-mail: support@medisimaging.com Telefone: +31 71 522 32 44 (dias úteis das 9h às 17h CET)

## Primeiros passos

## <span id="page-13-1"></span><span id="page-13-0"></span>**4 Inicialização no Medis Suite**

Para aprimorar seu fluxo de trabalho de processamento de imagem, o QAngio XA é lançado do Medis Suite em diferentes modos de análise. Cada modo fornecerá funcionalidades de análise de imagem diferentes, com funcionalidades e layouts de janela de visualização dedicados.

Os seguintes modos de inicialização do QAngio XA estão disponíveis no Medis Suite:

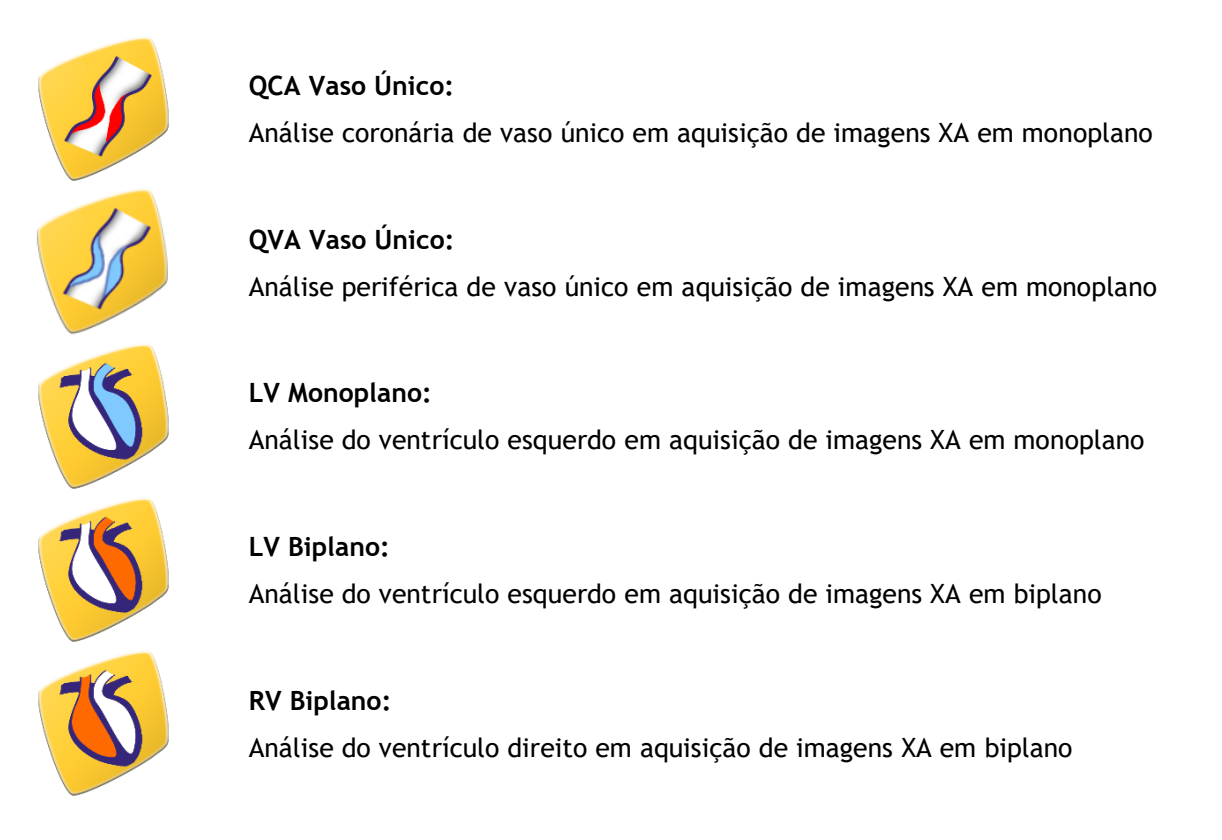

A disponibilidade das diferentes análises depende das licenças. Se você deseja adquirir uma licença para um ou mais módulos de análise do QAngio XA, entre em contato com a Medis.

Você pode carregar as imagens do paciente antes ou depois de iniciar o QAngio XA. Nos dois casos, as imagens serão carregadas automaticamente no QAngio XA.

Informações detalhadas sobre como iniciar o aplicativo QAngio XA e carregar imagens são descritas no manual do usuário do Medis Suite.

 $\bigcirc$ 

## <span id="page-14-0"></span>**5 A área de trabalho do QAngio XA**

## <span id="page-14-1"></span>**5.1 Janela de visualização**

A janela principal da área de trabalho do QAngio XA consiste em barras de ferramentas, painéis da área de trabalho e na área central da janela com as janelas de visualização de imagem. O layout da janela da área de trabalho difere entre os diferentes modos de inicialização do QAngio XA; depende do tipo de aquisições usadas como entrada para as análises (monoplano ou biplano) e do módulo de análise selecionado.

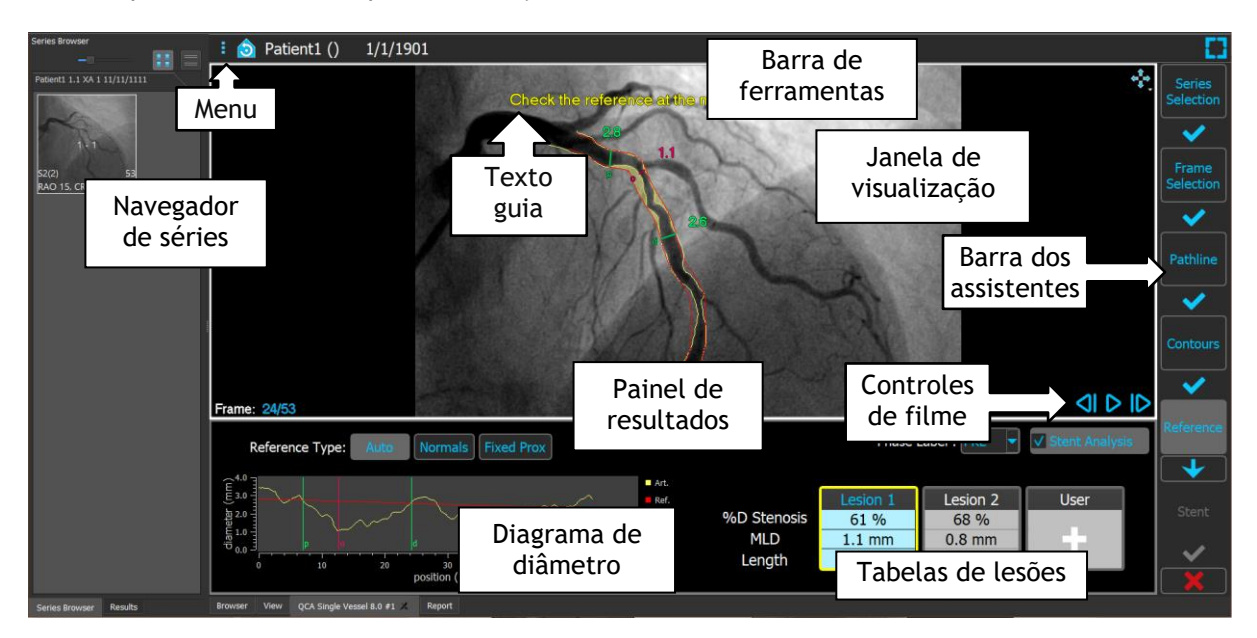

Nesta captura de tela, você pode ver o layout da análise QCA Vaso Único:

Nesta captura de tela, é possível ver o layout da análise Biplano do Ventrículo Esquerdo:

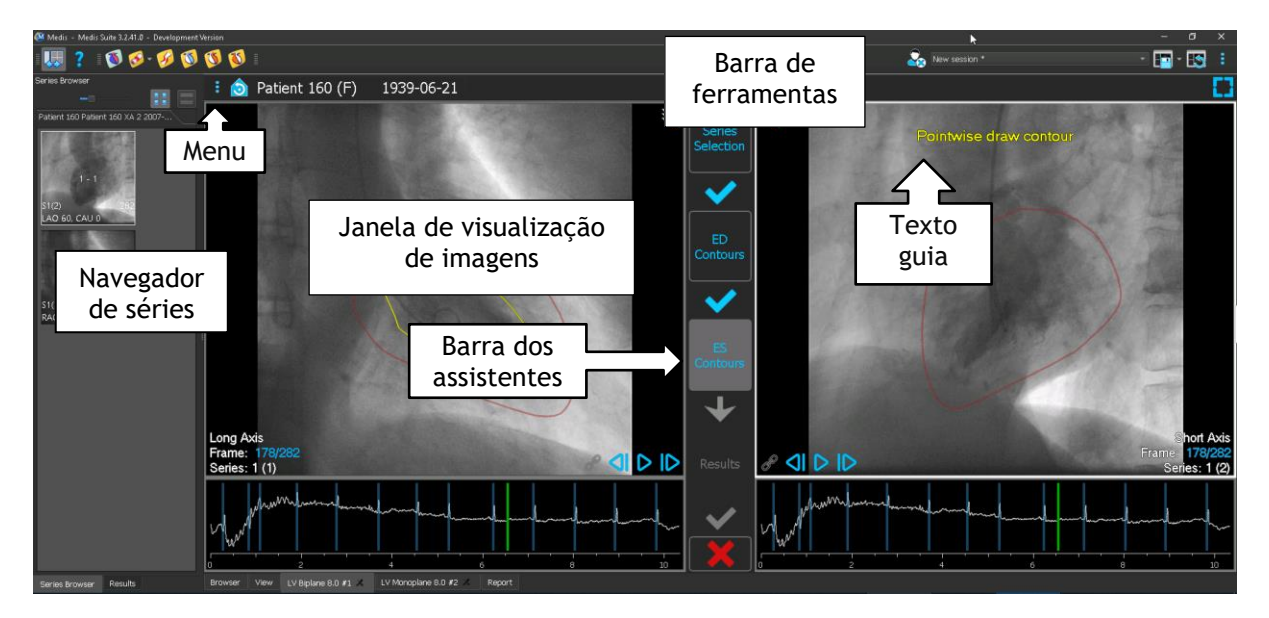

### <span id="page-15-0"></span>**5.2 Menu**

O menu contém comandos para ativar as funcionalidades do aplicativo.

#### **Para tornar o menu visível:**

• Clique no ícone do menu **ina barra de ferramentas do aplicativo QAngio XA.** 

Os comandos de menu disponíveis dependem do modo de inicialização selecionado. A tabela abaixo mostra as informações do menu.

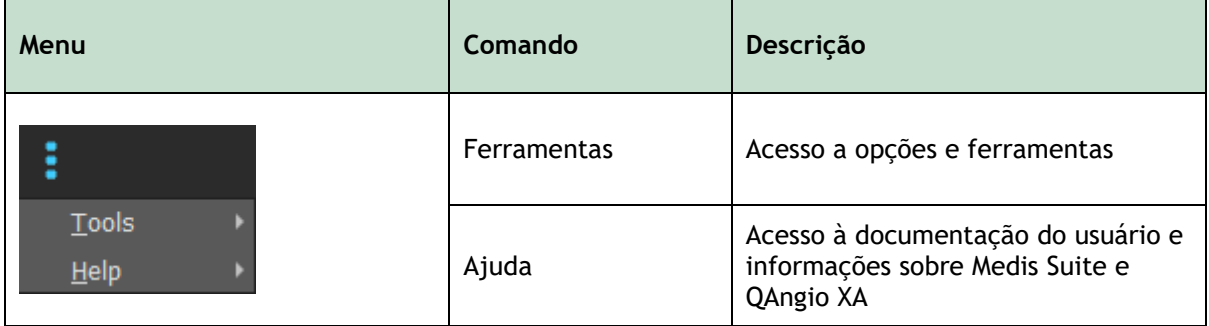

### <span id="page-15-1"></span>**5.3 Barra de ferramentas**

A imagem abaixo mostra a barra de ferramentas disponível no QAngio XA.

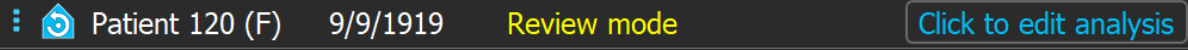

A barra de ferramentas contém o botão para mostrar o menu, o nome do paciente e a data de nascimento, além de informações e/ou botões opcionais.

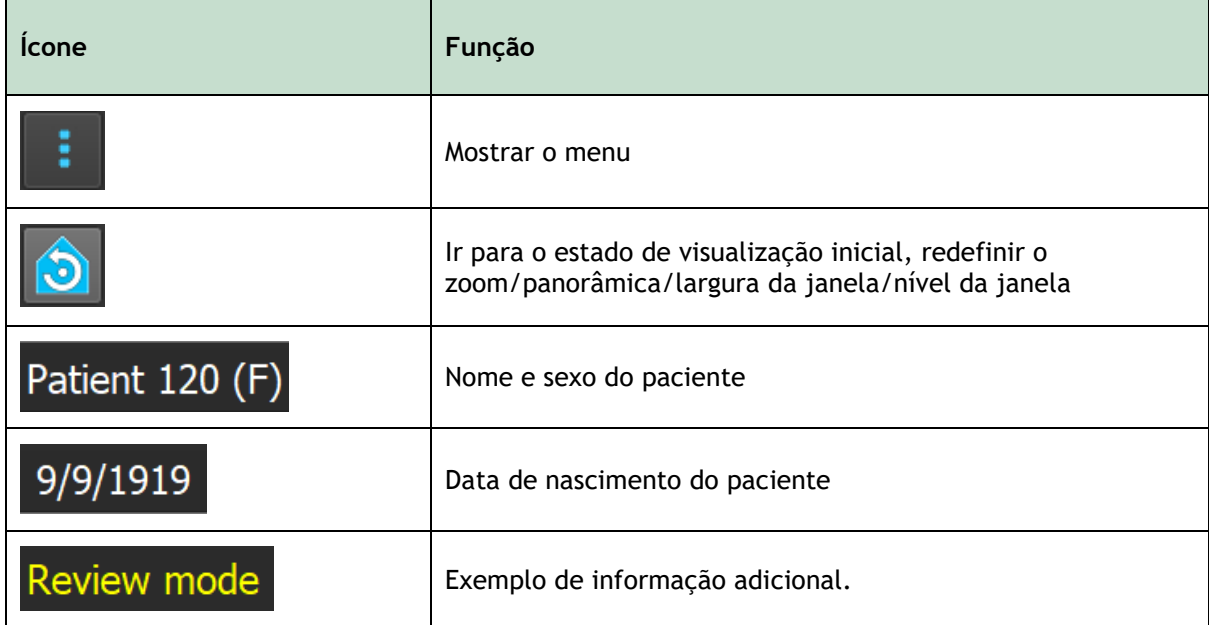

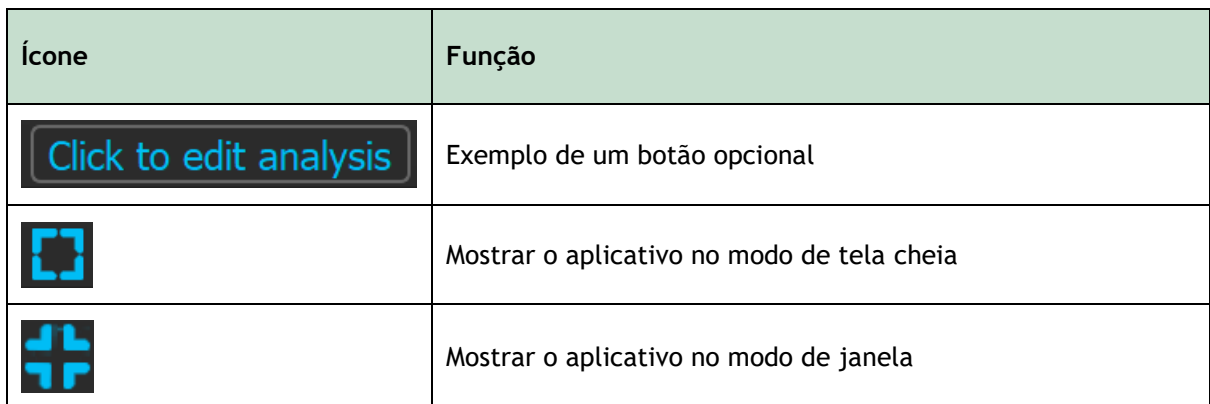

## <span id="page-16-0"></span>**5.4 Barra do assistente**

A barra vertical do assistente é mostrada entre as duas janelas de visualização ou à direita de uma janela de visualização se apenas uma janela de visualização estiver presente. Representa as etapas necessárias para realizar a análise. O conteúdo da barra do assistente depende da análise que está realizando: vaso único, monoplano LV, biplano LV ou biplano RV. Consulte o capítulo 7 para obter detalhes.

## <span id="page-16-1"></span>**5.5 Menu de contexto**

Um menu de contexto pode ser ativado clicando com o botão direito do mouse em uma janela de visualização, diagrama ou tabela. O conteúdo deste menu depende da análise que está realizando, do item clicado, da etapa do assistente e do estado dentro de uma etapa.

## Trabalhando com o QAngio XA

## <span id="page-17-1"></span><span id="page-17-0"></span>**6 Visualização**

Este capítulo lida com a funcionalidade de visualização de imagens que está presente na maioria das etapas do assistente.

### <span id="page-17-2"></span>**6.1 Visualização monoplano e biplano**

O QAngio XA pode ser inicializado em diferentes modos de análise. As análises **QCA Vaso Único,** as análises **QVA Vaso Único** e as análises **LV Monoplano** requerem uma única aquisição monoplano como entrada e, portanto, fornecem uma única janela de visualização. As análises LV e RV Biplano requerem uma aquisição biplano (ou duas aquisições monoplano correspondentes) e, portanto, fornecem duas janelas de visualização.

## <span id="page-17-3"></span>**6.2 Janela de visualização de imagens**

Os gráficos interativos são exibidos na cor azul, por exemplo Frame: 21/53 e permitem alterar as propriedades de imagem ou exibição com o mouse.

 $\bullet$  Os textos de orientação são exibidos na cor amarela na parte superior da janela de visualização. Eles fornecem informações sobre o estado atual do assistente.

### **6.2.1 Visualização biplano**

#### **Para maximizar uma imagem na janela de visualização:**

• Faça duplo clique na imagem.

Isso maximiza a imagem, de modo a ocupar toda a janela de visualização.

Para retornar ao layout original da janela de visualização, faça duplo clique na imagem novamente.

#### **6.2.2 Modo do mouse**

O comportamento do botão esquerdo do mouse depende do modo do mouse: cine, zoom, panorâmica ou largura e nível da janela. O modo de mouse ativo é exibido no ícone do modo do mouse no canto superior da janela de visualização de imagem.

#### **Para percorrer os diferentes modos do mouse:**

Selecione o ícone do modo do mouse para ativar o próximo modo do mouse.

#### **Para ativar um modo de mouse específico:**

• Selecione e segure o ícone do modo do mouse até que ele mostre o menu do modo do mouse e selecione o modo do mouse solicitado.

Ou;

- Clique com o botão direito do mouse na janela de visualização da imagem para ativar o menu de contexto da janela de visualização e selecione o modo de mouse solicitado no menu.
- $\bigcirc$ Embora cada janela de visualização no modo biplano tenha seu próprio ícone, o modo do mouse para as diferentes janelas de visualização é sincronizado, alterando o modo em uma janela de visualização também o alterará na outra janela de visualização.

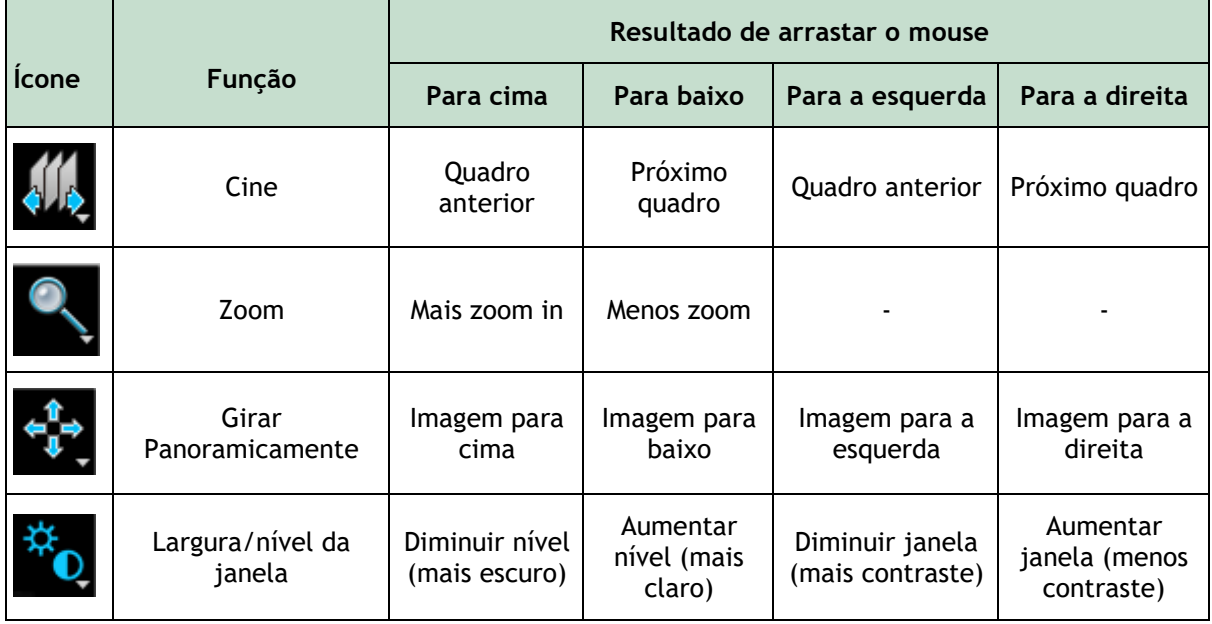

 $\bigcirc$ O resultado de arrastar o botão do meio ou direito do mouse é independente do modo do mouse:

- **Girar panoramicamente**: arrastar o botão do meio do mouse
- **Largura/nível da janela**: arrastar o botão direito do mouse

### **6.2.3 Seleção de quadros**

Você pode avançar ou retroceder os quadros na imagem de várias maneiras. Mover os quadros só se aplica à janela de visualização selecionada, a menos que a sincronização esteja ativa. O número do quadro ativo é mostrado na parte inferior da janela de visualização.

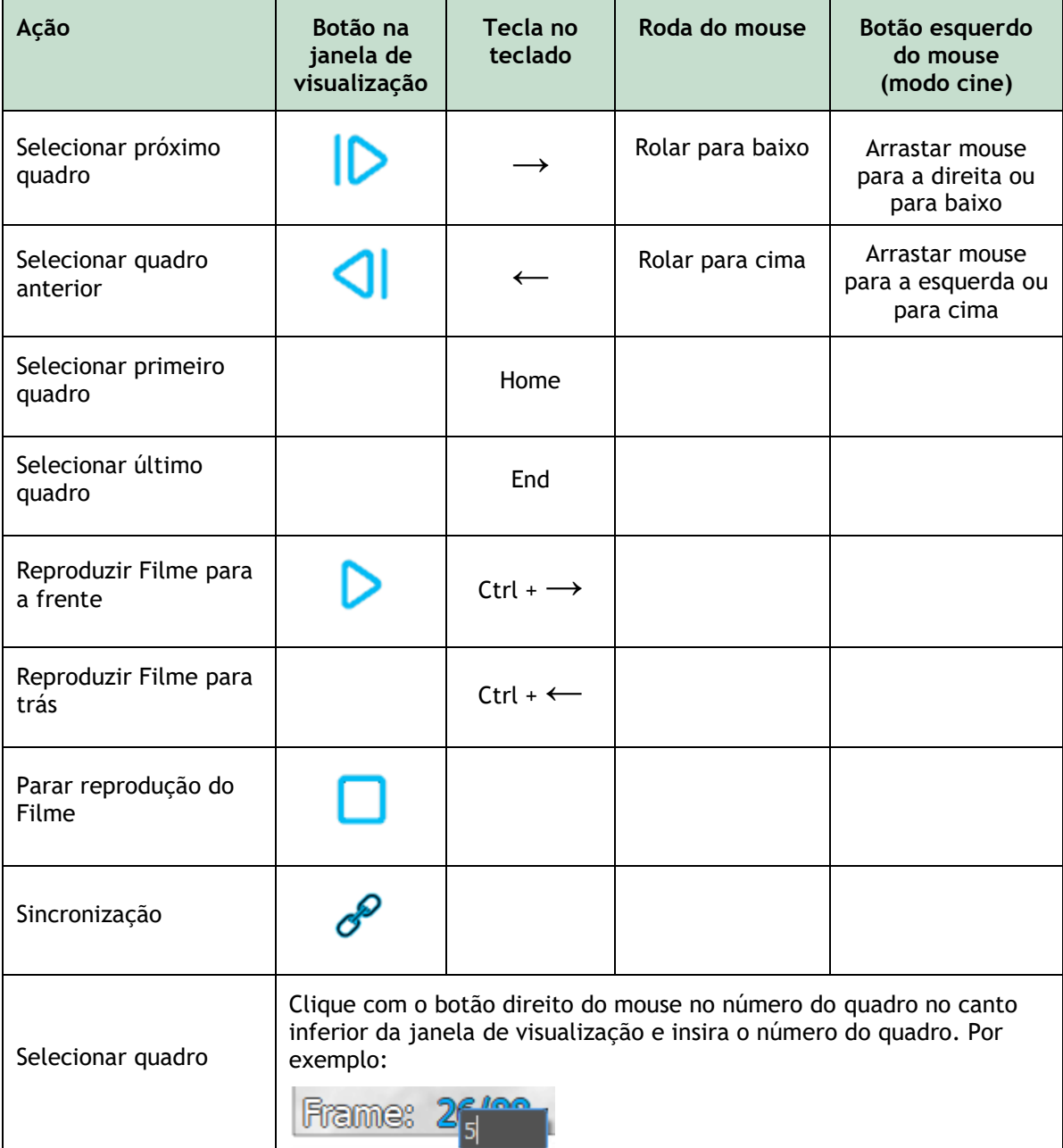

#### **6.2.4 Sincronização das imagens biplano correspondentes**

A sincronização de quadros ajuda a navegar simultaneamente pelas imagens nas duas janelas de visualização. Isso está disponível apenas em aquisições biplano.

Quando sincronizado, o ícone é mostrado na parte inferior da janela de visualização, ambas as janelas de visualização mostrarão sempre a imagem com o mesmo número de quadro.

Quando não está sincronizado, o ícone  $\hat{C}$  é mostrado na parte inferior da janela de visualização ou não é mostrado nenhum ícone. Alterar a seleção de quadro em uma janela de visualização não afeta a outra janela de visualização.

Nos modos LV Biplano e RV Biplano, a sincronização não pode ser ligada ou desligada. Está sempre ativada para aquisições biplano e sempre desativada para aquisições monoplano.

#### **6.2.5 Inverter imagem**

**Para inverter a visualização da imagem, ou seja, transformar pretos em brancos e brancos em pretos:**

• Selecione **"Inverter imagem"** no menu de contexto da janela de visualização para alternar a inversão da imagem.

#### **6.2.6 Estado da visualização inicial**

**Para redefinir as configurações de zoom, panorâmica e largura e nível da janela e inversão da janela para o estado de visualização inicial:**

Na barra, clique em **DI** para redefinir zoom, panorâmica, largura e nível da janela e inversão da imagem.

## <span id="page-20-0"></span>**6.3 Detecção de Fase ED e Seleção de Quadro ED**

Na etapa de seleção de quadro do assistente QCA Vaso Único, nas etapas Marcadores e Contornos do assistente LV Monoplano e nas etapas Contornos dos assistentes LV e RV Biplano, o controle de seleção de quadro é mostrado abaixo da imagem. No eixo x, o tempo é exibido em segundos. A barra vertical amarela/verde indica o quadro selecionado, visível na janela de visualização da imagem correspondente. Se os dados de ECG forem incluídos com os dados de imagem, a curva de ECG será exibida no controle de seleção de quadros.

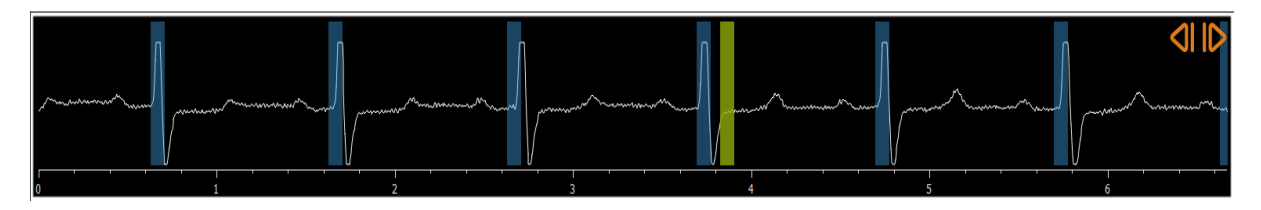

As barras azuis indicam os quadros que correspondem às fases ED detectadas automaticamente. Por padrão, as fases ED são detectadas automaticamente a partir do sinal de ECG, se disponível. Apenas para a análise de Vaso Único QCA, se não estiver disponível nenhum sinal de ECG, as fases ED são detectadas a partir das informações da imagem usando tecnologia AI.

O método para detecção de fase ED pode ser definido nas opções para a análise QCA de Vaso Único.

#### **Para selecionar um quadro usando o controle de seleção de quadros:**

• Arraste a barra vertical amarela/verde para o local desejado.

Ou,

 $\mathbb{Q}$ 

• Clique no o controle de seleção de quadros para colocar a barra vertical e selecionar o quadro relacionado no local desejado.

Ou,

- Clique em **Para selecionar a mesma fase no ciclo cardíaco anterior.**
- Clique em **para selecionar a mesma fase no próximo ciclo cardíaco.**

Os botões  $\bigcirc$  e  $\bigcirc$  não estão disponíveis nas etapas Marcadores de ES e Contornos de ES.

## <span id="page-22-0"></span>**7 Execução de uma análise**

Para iniciar uma análise, selecione o modo de inicialização correspondente no Medis Suite (consulte também o Capítulo 4). Todas as imagens XA disponíveis no Medis Suite adequadas para a análise são carregadas automaticamente no QAngio XA. A análise começa na etapa Seleção das Séries, que mostra as imagens XA calibradas disponíveis como miniaturas na janela de visualização de imagens.

Em todas as análises, uma barra do assistente é exibida, mostrando as etapas da análise. Por exemplo, a barra do assistente da análise QCA e QVA Vaso Único é:

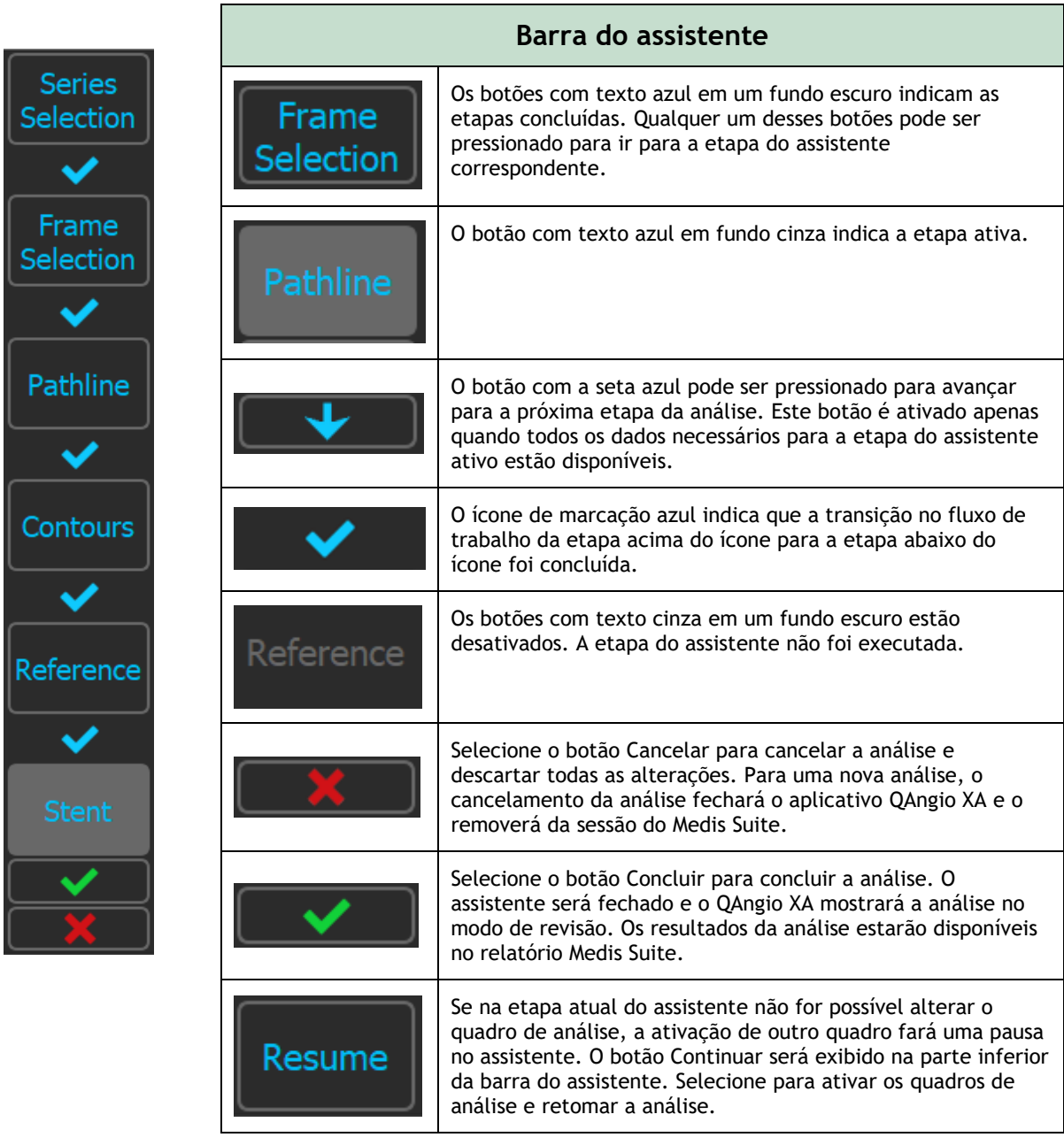

Se você recarregar uma sessão do Medis Suite que possui análises do QAngio XA, elas serão restauradas e ativarão o QAngio XA no modo de revisão.

#### **Precisão dos Métodos Utilizados**

Os métodos e algoritmos usados no QAngio XA para obter resultados de quantificação e para determinar a precisão desses resultados foram todos publicados em literatura. Nesta seção, encontrará uma breve visão geral da origem dos métodos e sua precisão. As referências à literatura podem ser encontradas no Capítulo 11. Consulte o manual do usuário do Medis Suite para referências relacionadas à calibração de imagem XA.

- Um documento de método sobre como os sistemas QCA devem ser validados pode ser encontrado em [1]
- Análise QCA de vaso único: O método para a detecção automatizada dos limites do vaso e sua precisão foi descrito em [2, 3]. A validação dos resultados da quantificação QCA foi publicada extensivamente ao longo dos anos. Os últimos resultados podem ser encontrados em [4].
- Análise ventricular: O método de segmentação automatizada do ventrículo esquerdo e sua validação podem ser encontrados em [7]. O QAngio XA suporta o cálculo dos volumes ventriculares por meio do cálculo do Comprimento da área. Este método e sua precisão é descrito em [5, 6]. Para os resultados dos modelos de movimento da parede ventricular esquerda, o modelo Centerline está disponível. O modelo Centerline e os resultados derivados são descritos em [8, 9]. Para análises de biplano e ventrículo direito, o QAngio XA oferece suporte à segmentação manual. Este método e sua precisão são descritos em [10, 11, 12].

**Resultados da análise numérica Precisão esperada**

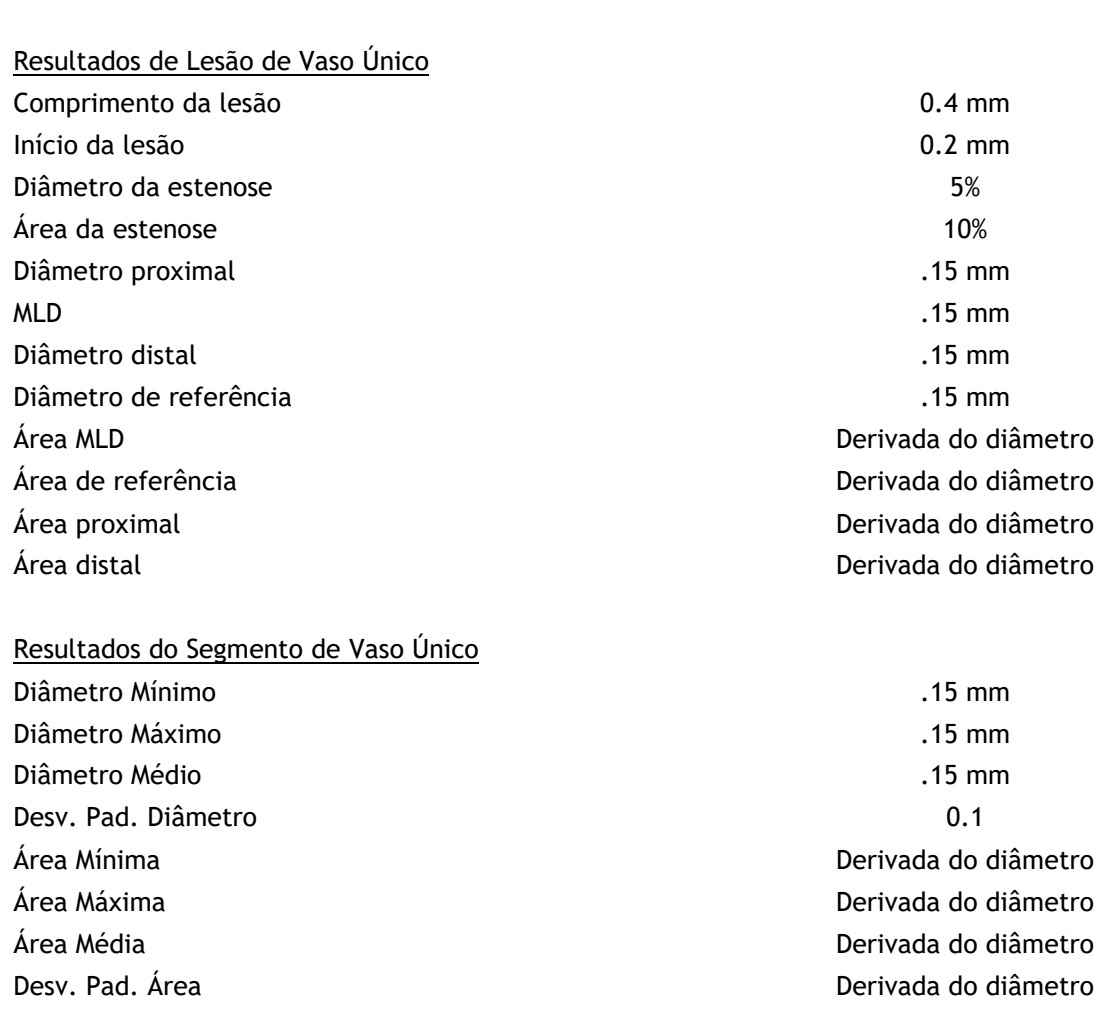

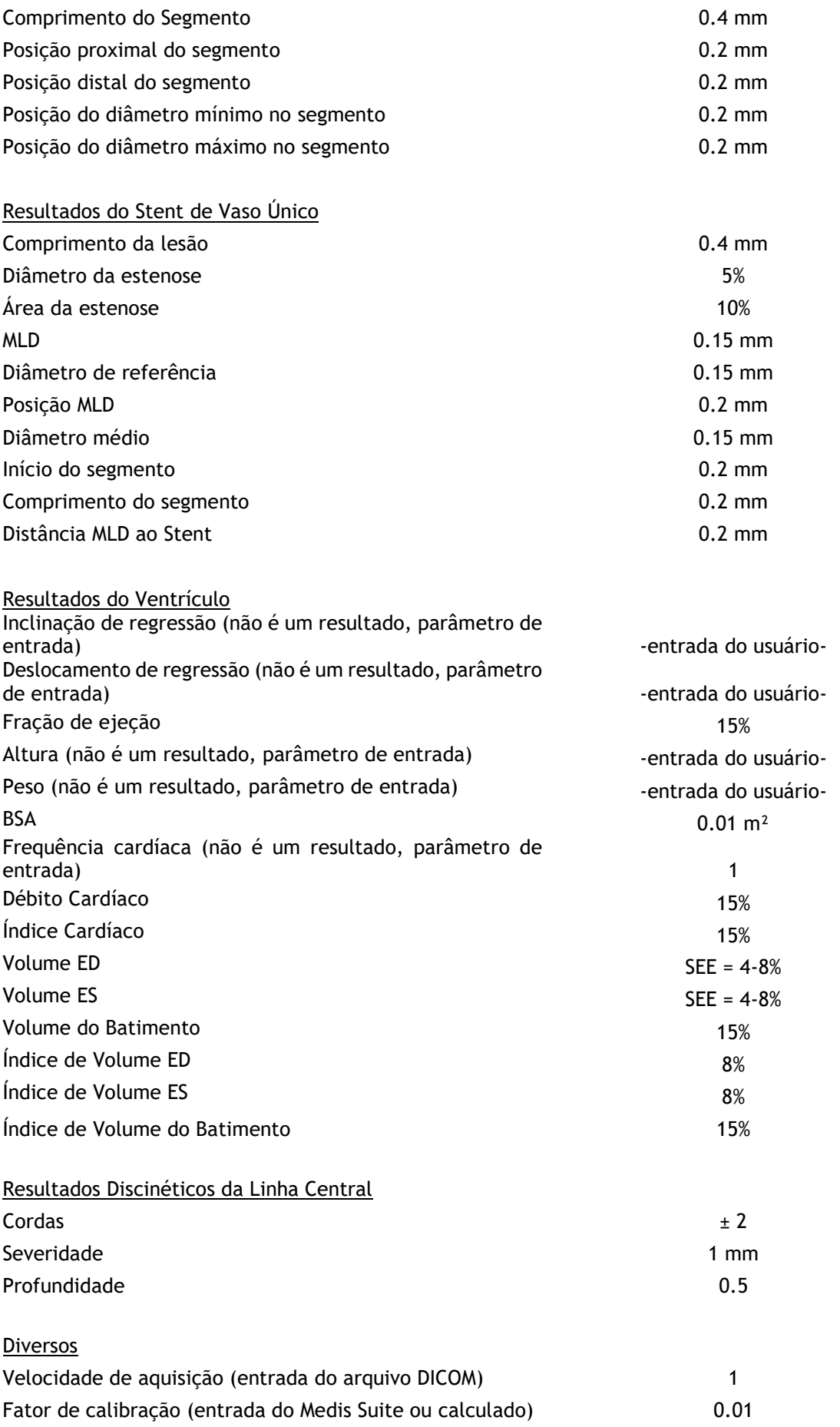

## <span id="page-25-0"></span>**8 Análise de Vaso Único**

O QAngio XA suporta a análise de um único segmento de vaso.

A análise de **vaso único QCA** e **QVA** tem as seguintes etapas:

- 1. Seleção das séries
- 2. Seleção do quadro
- 3. Detecção do caminho
- 4. Detecção de contorno
- 5. Referência
- 6. Stent (opcional)

### <span id="page-25-1"></span>**8.1 Etapa 1 do assistente: Seleção das séries**

A análise começa com a etapa de seleção das séries. O objetivo desta etapa é selecionar uma imagem apropriada para a análise.

#### **8.1.1 Requisitos de imagem**

O QAngio XA carrega apenas imagens XA em escala de cinza DICOM com pixels quadrados (proporção de pixel 1:1) que são calibrados manualmente no Medis Suite ou incluem dados de calibração do isocentro.

#### **8.1.2 Seleção de uma série existente**

**Para selecionar a série para análise:**

• Clique em uma miniatura na janela de visualização.

A imagem será carregada na janela de visualização.

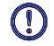

Todas as imagens carregadas no Medis Suite e adequadas para serem analisadas serão exibidas automaticamente na lista de miniaturas na janela de visualização. Certifique-se de carregar todas as imagens do estudo no Medis Suite. Se as imagens forem carregadas no Medis Suite posteriormente, ou quando imagens não calibradas forem calibradas manualmente no Medis Suite, a lista de miniaturas será atualizada automaticamente.

Pressione **para avançar para a próxima etapa.** 

## <span id="page-26-0"></span>**8.2 Etapa 2 do assistente: Seleção do quadro**

O objetivo da etapa de seleção de quadros é selecionar um quadro a ser analisado. É aconselhável selecionar um quadro que esteja na (ou pouco antes da) fase diastólica final (ED) do ciclo cardíaco.

Se um sinal de ECG com os dados da imagem estiver disponível, ele será exibido no controle de seleção de quadros abaixo da janela de visualização da imagem.

Se as fases ED foram detectadas a partir do sinal de ECG ou da informação da imagem em escala de cinza, uma das fases ED é selecionada automaticamente:

- Na análise QCA Vaso Único, todas as fases ED disponíveis serão avaliadas e a fase ED que mostre o melhor contraste de preenchimento dos vasos será selecionada automaticamente.
- Na análise QVA Vaso Único, a fase ED intermédia é selecionada automaticamente.

Se nenhuma fase ED for detectada, o quadro intermédio é selecionado automaticamente.

Avalie o quadro que foi selecionado automaticamente pelo Sistema, e confirme que é adequado para entrada na análise. Se necessário, pode selecionar outro quadro.

Para obter mais informações sobre a seleção de quadros, consulte as seções 6.2.3 e 6.3.

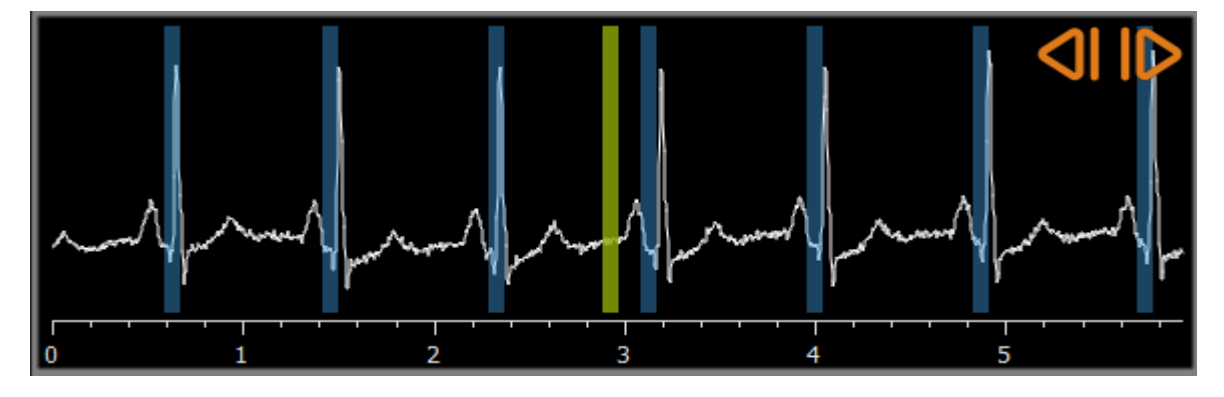

Após a seleção de um quadro adequado, pressione **para avançar para a próxima** etapa.

#### **8.2.1 Subtração**

Na análise de vaso único QVA, é possível realizar uma subtração na imagem analisada. Outra imagem (a imagem-máscara) da mesma série é subtraída da imagem de análise, opcionalmente com deslocamento de pixel.

**Para aplicar a subtração:**

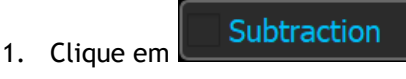

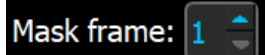

2. Selecione o quadro de máscara adequado, em  $\frac{\text{Mask frame: } 1 \text{ } \hat{ } \text{ } }$ ou arrastando o quadro da barra roxa no controle de seleção de quadros:

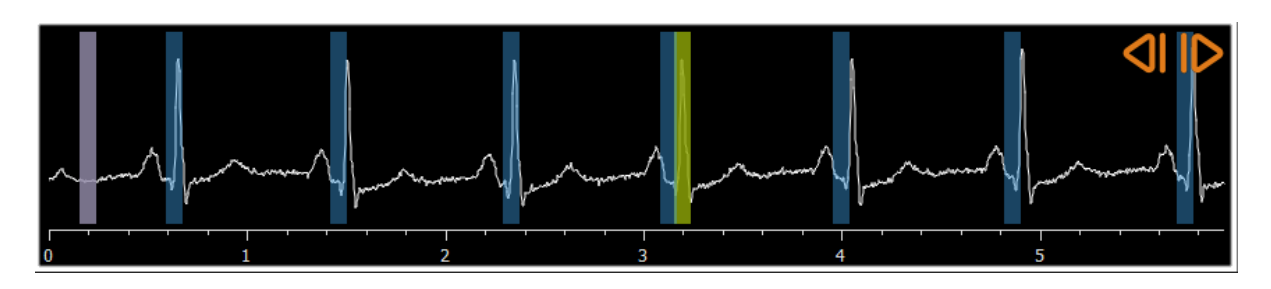

Para tornar o quadro atualmente selecionado o quadro de máscara e selecionar o quadro de máscara original como quadro de análise, clique em **Trocar quadros**.

3. Se necessário, altere o deslocamento de pixel,

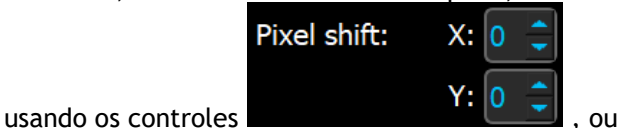

- 
- usando as teclas CTRL+setas em seu teclado, ou
- clicando com o botão esquerdo do mouse na imagem perto de uma borda (borda superior, inferior, direita ou esquerda). Uma seta aparecerá na imagem quando o mouse passar sobre a imagem perto de uma borda:

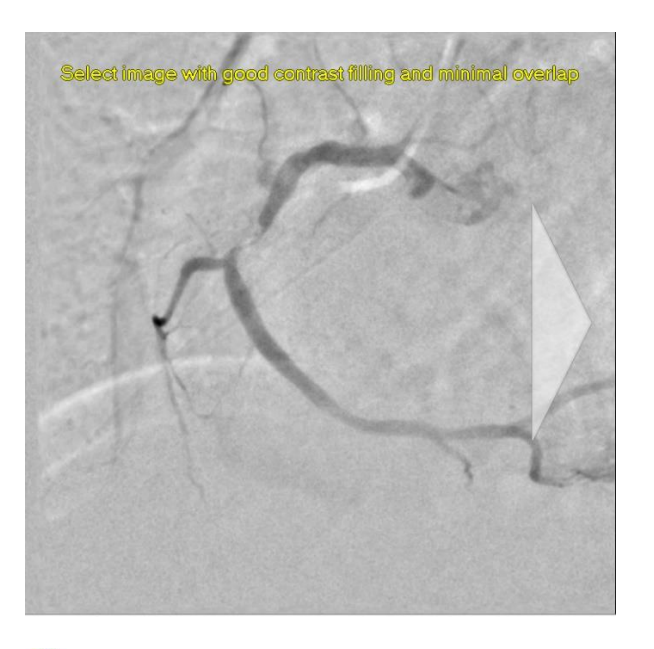

Para voltar à situação em que não há deslocamento de pixel, clique em **Redefinir deslocamento de pixel**.

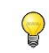

Para desligar a subtração, clique

traction

## <span id="page-27-0"></span>**8.3 Etapa 3 do assistente: Caminho**

O objetivo da etapa do caminho é criar um caminho no segmento de interesse do vaso.

#### **Para criar um caminho:**

 $\bigcirc$ 

- 1. Clique na janela de visualização para marcar o ponto proximal do segmento do vaso.
- 2. Clique na janela de visualização para marcar o ponto distal do segmento do vaso.

O QAngio XA detectará automaticamente o caminho e os contornos.

Se a opção 'Avançar automaticamente para a etapa de contorno' estiver ativada, o assistente passará automaticamente para a etapa de contorno.

3. Se necessário, arraste o ponto proximal ou distal do segmento do vaso para corrigir a sua localização.

Na análise de **vaso único QVA**, o QAngio XA detecta automaticamente um vaso escuro em um fundo claro ou um vaso claro em um fundo escuro. Se não estiver correto, clique com o botão direito do mouse na imagem e selecione o 'Tipo de detecção de vaso' correto no menu de contexto.

#### **Para editar um caminho:**

Pode acontecer que uma linha de caminho errada seja encontrada (por exemplo, quando o vaso é cruzado por outro vaso). Nesse caso, pode adicionar no máximo cinco pontos de suporte para guiar a linha de caminho através do segmento de interesse. Se for necessário editar, corrija a linha de caminho antes de fazer correções nos contornos.

• Clique em um ponto na linha de caminho e arraste-o para a posição correta.

Isso cria um ponto de suporte de traçado e detecta novamente o caminho e os contornos.

• Se necessário, adicione mais pontos de suporte ou arraste os pontos de suporte existentes para locais melhores.

#### **Para excluir um ponto de suporte da linha de caminho:**

• Clique com o botão direito do mouse no ponto de suporte para excluí-lo.

A linha entre os pontos proximal e distal e os contornos são novamente detectados automaticamente.

- $\Omega$ Os contornos não podem ser editados na etapa do caminho.
	- Para ocultar todos os gráficos da janela de visualização da imagem, pressione o botão do meio do mouse ou a tecla H.
- $\bigcirc$ **Desfazer** (Ctrl + Z) e **Refazer** (Ctrl + Y) estão disponíveis para desfazer ou refazer a última ação.

#### **Para alterar a opção para avançar automaticamente para a etapa de contorno:**

• Selecione **> Ferramentas > Opções > Vaso único:** Prosseguir automaticamente para a etapa de contorno

Pressione **para avançar para a próxima etapa.** 

### <span id="page-29-0"></span>**8.4 Etapa 4 do assistente: Contornos**

O objetivo da etapa de Contornos é assegurar que os contornos do vaso estão corretos. Você pode verificar e corrigir opcionalmente os contornos detectados automaticamente. Ao entrar na etapa de contornos pela primeira vez, a imagem será ampliada para uma melhor visualização dos contornos.

#### **Para editar um contorno:**

- Clique em um ponto no contorno e arraste-o para a posição correta. Isso criará um ponto de suporte de contorno e detectará novamente o contorno correspondente.
- Se necessário, adicione mais pontos de suporte ou arraste-os para locais melhores.

#### **Para excluir um ponto de suporte de contorno:**

• Clique com o botão direito do mouse no ponto de suporte.

O ponto é excluído e o contorno correspondente é detectado novamente.

Para ocultar todos os gráficos da janela de visualização da imagem, pressione o botão do meio do mouse ou a tecla H. Isso pode ajudar a examinar se os contornos detectados correspondem à borda do vaso.

**Desfazer** (Ctrl + Z) e **Refazer** (Ctrl + Y) estão disponíveis para desfazer ou refazer a última ação.

 $\bigcirc$ 

 $\mathbb{Q}$ 

Pressione **para avançar para a próxima etapa.** 

### <span id="page-29-1"></span>**8.5 Etapa 5 do assistente: Referência**

O objetivo da etapa de referência é obter uma função correta do diâmetro de referência e marcadores de lesões.

O QAngio XA determinará e exibirá o seguinte:

- Os contornos de referência, indicando que os contornos do vaso estavam saudáveis.
- Uma ou mais lesões, cada uma com uma tabela exibindo os seguintes parâmetros de lesão: porcentagem do diâmetro de estenose, Diâmetro Luminal Mínimo (DLM) e comprimento da lesão.

Para a lesão selecionada, o QAngio XA exibirá o seguinte:

- Os marcadores de lesão proximal (P) e distal (D), indicando o início e o fim da lesão detectada.
- O marcador de obstrução (O), indicando a obstrução máxima na lesão.

Pode selecionar uma lesão clicando em sua tabela de lesões abaixo do diagrama. Os  $\bigcirc$ marcadores de lesão nas imagens e no diagrama serão atualizados.

Pode alternar a exibição de áreas de placas no menu de contexto da janela de visualização: **Ocultar placa** ou **Mostrar placa**.

#### **8.5.1 Correção dos contornos de referência**

Existem duas maneiras de corrigir os contornos de referência:

• Você pode marcar duas partes saudáveis do segmento do vaso como "áreas normais".

Ou:

• Você pode definir um diâmetro de referência fixo para a parte proximal do vaso em combinação com uma "área normal" para a parte distal.

#### **Para corrigir os contornos de referência por áreas normais:**

- Clique no botão **Normais** (acima do diagrama) para colocar os contornos de referência no modo de área normal. Duas áreas normais aparecerão na imagem e no diagrama.
- Clique e arraste as áreas para as posições necessárias, na imagem ou no diagrama. Você pode redimensionar as áreas arrastando uma aresta. Os contornos de referência serão recalculados automaticamente.

#### **Para corrigir os contornos de referência com um diâmetro de referência proximal fixo:**

- Clique no botão **Prox fixo** (acima do diagrama) para colocar os contornos de referência no modo de referência proximal fixo. Um marcador (proximal) e uma área normal (distal) aparecerão na imagem e no diagrama.
- Ajuste a área normal na imagem ou no diagrama:
	- o Arrastando a área para a posição desejada e/ou
	- o Redimensionando a área arrastando uma aresta.

Os contornos de referência serão recalculados automaticamente.

- Ajuste o valor do diâmetro de referência na posição do marcador proximal selecionando um valor no menu suspenso.
- Para reverter as áreas e/ou marcadores selecionados para suas posições iniciais: Selecione **Redefinir referência** no menu de contexto do diagrama.
- Para ativar o arraste de área normal ou marcador: Selecione **Ativar marcadores normais** no menu de contexto do diagrama. Isso pode ser necessário após a correção dos marcadores de lesão.

#### **8.5.2 Correção dos marcadores de lesão**

Podem ser detectadas várias lesões em um único segmento de vaso. O número máximo de lesões detectadas automaticamente pode ser definido nas opções.

 $\bigcirc$ Para permitir arrastar os marcadores de lesão: Selecione **Ativar marcadores de lesão** no menu de contexto do diagrama. Isso pode ser necessário se Normal ou Prox fixo for usado.

#### **Para corrigir os marcadores da lesão:**

- Se necessário, selecione a lesão desejada clicando na tabela de lesões.
- Clique e arraste o marcador de obstrução (O) para a posição desejada.
- Clique e arraste os marcadores proximal (P) e distal (D) para as posições necessárias.

#### **Para redefinir os marcadores da lesão para a posição detectada automaticamente:**

• Selecione **Redefinir lesão** no menu de contexto da tabela de lesões.

**Para redefinir todos os marcadores de lesão para a posição detectada automaticamente:**

• Selecione **Redefinir todas as lesões** no menu de contexto da tabela de lesões.

#### **8.5.3 Excluir e adicionar lesões**

**Para excluir uma lesão:**

• Selecione **Excluir lesão** no menu de contexto da tabela de lesões.

**Para criar uma lesão (personalizada) definida pelo usuário:**

- Clique na tabela **Usuário (+)**.
- Arraste o marcador de obstrução (O) para a posição desejada
- Opcionalmente, corrija os marcadores proximal (P) e distal (D).

|             | Lesion 1         | User |
|-------------|------------------|------|
| %D Stenosis | 56 %             |      |
| Reference D | $2.9$ mm         |      |
| MLD         | $1.3 \text{ mm}$ |      |
| Length      | $10 \text{ mm}$  |      |

*Tabela de lesões antes de definir uma lesão definida pelo usuário* 

|             | Lesion 1         | <b>User</b>     |
|-------------|------------------|-----------------|
| %D Stenosis | 56 %             | 15 %            |
| Reference D | $2.9$ mm         | $2.9$ mm        |
| <b>MLD</b>  | $1.3 \text{ mm}$ | $2.4$ mm        |
| Length      | $10 \text{ mm}$  | $12 \text{ mm}$ |

*Tabela de lesões depois de definir uma lesão definida pelo usuário*

### **8.5.4 Aceitar resultados da análise ou continuar com análise Stent**

Em uma análise de vaso único sem Stent, esta é a última etapa do assistente. Pressione para finalizar o assistente. Os resultados da análise agora estarão disponíveis no relatório Medis Suite e serão armazenados se a sessão Medis Suite for salva. O QAngio XA entrará no estado de revisão desta análise.

Se você também deseja realizar uma análise Stent, pressione **en estent Analysis** esso adicionará a etapa do fluxo de trabalho da análise Stent à barra do assistente e você deverá concluir a etapa de análise Stent antes de poder fechar a análise.

Se você pressionar **novamente, a etapa do fluxo de trabalho da análise Stent** será removida da barra do assistente.

Pressione **para avançar para a próxima etapa.** 

## <span id="page-32-0"></span>**8.6 Etapa 6 do assistente: Stent**

O objetivo da etapa do Stent é adicionar parâmetros Stent à sua análise.

O QAngio XA colocará automaticamente os marcadores Stent na extremidade proximal e distal do segmento do vaso, eles precisam ser colocados nos locais corretos manualmente.

**Para colocar os marcadores Stent ou os locais corretos:**

- Clique e arraste os marcadores Stent (S) para as posições desejadas.
- Clique e arraste as regiões da borda do Stent para a posição desejada.
- Para permitir arrastar os marcadores de lesão: Selecione **Ativar marcadores de lesão** no menu de contexto do diagrama ou na janela de visualização da imagem. Quando os marcadores de lesões forem colocados na posição correta, selecione **Ativar marcadores de Stent** no menu de contexto para permitir arrastar os marcadores de Stent novamente.

Pode arrastar um marcador na imagem ou no diagrama de diâmetro.

O comprimento padrão da borda do Stent pode ser definido nas opções.

Após concluir a etapa do Stent no assistente de análise, pressione  $\Box$   $\Box$  para finalizar o assistente. Os resultados da análise agora estarão disponíveis no relatório Medis Suite e serão armazenados se a sessão Medis Suite for salva. O QAngio XA entrará no estado de revisão desta análise.

## <span id="page-32-1"></span>**8.7 Relatório**

O relatório no Medis Suite é estendido com uma seção de análise de vaso único assim que a análise é concluída. Durante a edição de uma análise, a seção é removida do relatório e adicionada novamente após a conclusão.

Detalhes sobre a funcionalidade de geração de relatórios podem ser encontrados no manual do usuário do Medis Suite.

## <span id="page-34-0"></span>**9 Análises de Ventrículo Monoplano**

O QAngio XA suporta a análise de ventrículos esquerdos em aquisições de monoplano.

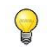

A disponibilidade da análise depende de uma licença. Caso pretenda adquirir uma licença para o módulo de análise do ventrículo esquerdo, contate a Medis.

A **análise de LV monoplano** tem as seguintes etapas:

- 1. Seleção de série
- 2. Marcadores ED
- 3. Marcadores ES
- 4. Contorno ED
- 5. Contorno ES
- 6. Resultados

### <span id="page-34-1"></span>**9.1 Etapa 1 do assistente: Seleção das séries**

A análise começa com a etapa de seleção das séries. O objetivo desta etapa é selecionar uma imagem apropriada para a análise.

#### **9.1.1 Requisitos de imagem**

O QAngio XA apenas carrega imagens XA em escala de cinza DICOM com pixels quadrados (proporção de pixel 1:1) que são calibrados manualmente no Medis Suite ou incluem dados de calibração do isocentro.

#### **9.1.2 Seleção de séries existentes**

**Para selecionar a série para análise:**

• Clique em uma miniatura na janela de visualização.

As séries serão carregadas na janela de visualização.

Espera-se que as imagens para a análise do ventrículo esquerdo sejam adquiridas em RAO 30 (±10), que é perpendicular ao eixo longo do coração na maioria das anatomias cardíacas.

Ao carregar imagens que foram adquiridas fora do intervalo entre RAO 20 e RAO 40, uma mensagem de aviso será exibida nas miniaturas da série. Ao tentar analisar essas imagens, uma mensagem de aviso será exibida na janela de visualização da análise. Neste caso, antes de continuar a análise, certifique-se de que as imagens são adequadas para serem

 $\Omega$ 

usadas como entrada para a análise do ventrículo esquerdo, tendo uma visão perpendicular ao longo eixo do coração.

 $\Omega$ Todas as séries carregadas no Medis Suite e adequadas para serem analisadas serão exibidas automaticamente na lista de miniaturas na janela de visualização. Certifique-se de carregar todas as séries do estudo no Medis Suite. Se as séries forem carregadas no Medis Suite posteriormente, ou quando as séries não calibradas forem calibradas manualmente no Medis Suite, a lista de miniaturas será automaticamente atualizada.

Pressione **para avançar para a próxima etapa.** 

#### <span id="page-35-0"></span>**9.2 Etapa 2 do assistente: Marcadores ED**

O objetivo da etapa Marcadores ED é selecionar o quadro Diastólico Final e definir pontos de referência para a detecção automática de contorno.

 $\bigcirc$ 

Se a opção 'Incluir etapas de referência ED e ES no fluxo de trabalho de análise' estiver desativada, as etapas Marcador ED e Marcador ES não estarão visíveis na barra do assistente.

#### **9.2.1 Contornos manuais**

As etapas de Marcadores podem ser puladas para desenhar contornos manuais. Nesse caso, basta pressionar na etapa dos Marcadores ED e o assistente irá automaticamente para a etapa Contorno ED.

#### **9.2.2 Seleção de quadros ED usando ECG**

Se estiver disponível um sinal de ECG com os dados da imagem, ele será exibido no controle de seleção de quadros abaixo da janela de visualização da imagem. Se as fases ED forem detectadas, a fase ED intermediária será selecionada automaticamente.

Para obter informações sobre a seleção de quadros, consulte 6.2.3 e 6.3.

#### **9.2.3 Definição de marcadores**

Depois que o quadro Diastólico Final for selecionado, coloque os pontos de referência dos dois pontos da válvula e o ponto do apex clicando na imagem.

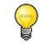

Se a opção 'Prosseguir automaticamente após definir 3 pontos de referência' estiver ativada, o assistente passará automaticamente para a próxima etapa.

#### **Para alterar o quadro Diastólico Final**

• No menu de contexto na janela de visualização de imagem, selecione "Excluir pontos de referência",

- Navegue até o quadro Diastólico Final desejado,
- Coloque novos marcadores.

Pressione **para avantagioa** para a próxima etapa.

### <span id="page-36-0"></span>**9.3 Etapa 3 do assistente: Marcadores ES**

O objetivo da etapa Marcadores ES é selecionar o quadro Sistólico Final e definir marcadores para a detecção automática de contorno. Se os marcadores ES forem definidos, os marcadores ES também deverão ser definidos para gerar contornos automáticos.

#### **9.3.1 Seleção de quadro ES**

Se um sinal de ECG estiver disponível com os dados da imagem, ele será exibido no controle de seleção de quadros abaixo da janela de visualização da imagem, semelhante à etapa de Marcadores ED. Não há botões para ir para a próxima fase cardíaca ou para a anterior.

É aconselhável selecionar o quadro ES no mesmo ciclo cardíaco que o quadro ED. Se os quadros ED foram detectados automaticamente e na etapa Marcadores ES, e for selecionado um quadro fora deste ciclo cardíaco, é exibido um texto de aviso na imagem.

Não é possível selecionar o quadro ES da mesma forma que o quadro ED.

#### **9.3.2 Definição de marcadores**

Depois que o quadro Sistólico Final for selecionado, coloque os pontos do marcador dos dois pontos da válvula e o ponto do apex clicando na imagem.

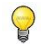

Se a opção 'Prosseguir automaticamente após definir 3 pontos de referência' estiver ativada, o assistente passará automaticamente para a próxima etapa.

#### **Para alterar o quadro Sistólico Final**

- No menu de contexto na janela de visualização de imagem, selecione "Excluir marcadores",
- Navegue até o quadro Sistólico Final desejado,
- Coloque novos marcadores.

Pressione **para avançar para a próxima etapa.** 

### <span id="page-36-1"></span>**9.4 Etapa 4 do assistente: Contorno ED**

O objetivo da etapa Contorno ED é desenhar ou corrigir o contorno ED. Se os marcadores ED e ES tiverem sido definidos nas etapas Marcadores ED e ES, os contornos automáticos serão calculados e exibidos nesta etapa.

#### **9.4.1 Contornos manuais**

Se nenhum marcador ED e ES tiver sido definido, selecione o quadro ED (consulte 9.2.2) e desenhe o marcador ponto a ponto: clique em vários locais da imagem e aceite com um clique duplo no último ponto. Será gerado um contorno suave através dos locais clicados.

#### **9.4.2 Edição de contornos**

Os contornos gerados automaticamente ou desenhados manualmente podem ser corrigidos das seguintes maneiras:

• Perto do contorno existente, clique e arraste um contorno alterado. A alteração será combinada com a original.

Ou,

 $\bigcirc$ 

 $\mathcal{Q}$ 

- Clique com o botão direito do mouse no contorno e arraste-o, usando a ferramenta Elástico ß .
- Right-click on the contour and drag it, using the rubber-band tool
- Os contornos podem ser excluídos por 'Excluir contorno' no menu de contexto na janela de visualização da imagem.

**Desfazer** (Ctrl + Z) e **Refazer** (Ctrl + Y) estão disponíveis para desfazer ou refazer a última ação**.**

Quando o contorno estiver correto, pressione **para avançar para a próxima etapa.** 

### <span id="page-37-0"></span>**9.5 Etapa 5 do assistente: Contorno ES**

O objetivo da etapa Contorno ES é desenhar ou corrigir o contorno ES. Se os marcadores ED e ES tiverem sido definidos nas etapas Marcadores ED e ES, os contornos automáticos serão calculados e exibidos nesta etapa.

#### **9.5.1 Contornos manuais**

Se nenhum marcador ED e ES tiver sido definido, selecione o quadro Sistólico Final (consulte 9.3.1) e desenhe o marcador ponto a ponto: clique em vários locais da imagem e aceite com um clique duplo no último ponto. Será gerado um contorno suave através dos locais clicados.

#### **9.5.2 Edição de contornos**

Os contornos gerados automaticamente ou desenhados manualmente podem ser corrigidos das seguintes maneiras:

· Perto do contorno existente, clique e arraste um contorno alterado. A alteração será combinada com a original.

Ou,

Clique com o botão direito do mouse no contorno e arraste-o, usando a ferramenta Elástico<br>  $\mathbb{R}$ .

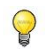

 $\mathsf{Q}$ 

Os contornos podem ser excluídos por 'Excluir contorno' no menu de contexto na janela de visualização da imagem.

**Desfazer** (Ctrl + Z) e **Refazer** (Ctrl + Y) estão disponíveis para desfazer ou refazer a última ação**.**

Quando o contorno estiver correto, pressione **para avançar para a próxima etapa.** 

### <span id="page-38-0"></span>**9.6 Etapa 6 do assistente: Resultados**

O objetivo da etapa Resultados é exibir os resultados calculados e inserir dados adicionais do paciente. A Fração de Ejeção calculada, o volume ED e o volume ES são exibidos à direita da imagem. Dados adicionais do paciente podem ser inseridos abaixo da tabela com resultados.

#### **Para calcular valores indexados:**

- Digite a altura do paciente e pressione Enter,
- Digite o peso do paciente e pressione Enter.

Os valores padrão para altura e peso do paciente serão obtidos do arquivo de dados DICOM.

#### **Para calcular o débito cardíaco:**

• Digite a frequência cardíaca e pressione Enter

#### **Para ocultar as informações da linha central na imagem:**

• Selecione "Ocultar gráficos da linha central" no menu de contexto da imagem.

Pressione **para finalizar o assistente. Os resultados da análise agora estarão disponíveis** no relatório Medis Suite e serão armazenados se a sessão Medis Suite for salva. O QAngio XA entrará no estado de revisão desta análise.

## <span id="page-39-0"></span>**9.7 Relatório**

O relatório no Medis Suite é estendido com uma seção de análise do ventrículo esquerdo assim que a análise for concluída. Durante a edição de uma análise, a seção é removida do relatório e adicionada novamente após a conclusão.

Detalhes sobre a funcionalidade de geração de relatórios podem ser encontrados no manual do usuário do Medis Suite.

 $\bigcirc$ 

## <span id="page-40-0"></span>**10 Análises Biplano do Ventrículo**

O QAngio XA suporta a análise dos ventrículos esquerdo e direito em aquisições de imagens em biplano (ou duas aquisições em monoplano correspondentes).

A disponibilidade das análises depende das licenças. Se deseja adquirir uma licença para o módulo de análise do ventrículo biplano esquerdo ou direito, entre em contato com a Medis.

A **análise biplano LV** ou **RV** tem as seguintes etapas:

- 1. Seleção da série
- 2. Contornos ED
- 3. Contornos ES
- 4. Resultados

Para a análise biplano LV, vários métodos de regressão são suportados para pacientes pediátricos ou adultos. Para pacientes pediátricos, os métodos suportados são Graham (padrão), Lange e Dodge, todos usando o método Comprimento de Área. Para pacientes adultos, os métodos suportados são Lange (padrão), Dodge e Wynne, todos usando o método Comprimento de Área.

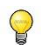

A escolha do método de regressão para pacientes adultos ou pediátricos pode ser definida na caixa de diálogo de opções do QAngio XA.

Para a análise do biplano do RV, não há opção de escolher um método de regressão diferente para pacientes pediátricos e adultos. Para pacientes pediátricos o método é baseado na Regra de Graham e Simpson. Para pacientes adultos, o método é baseado em Lange e Comprimento de Área.

### <span id="page-40-1"></span>**10.1 Etapa 1 do assistente: Seleção das séries**

A análise começa com a etapa de seleção das séries. O objetivo desta etapa é selecionar uma imagem apropriada para a análise.

#### **10.1.1 Requisitos de imagem**

O QAngio XA carrega apenas imagens XA em escala de cinza DICOM com pixels quadrados (proporção de pixel 1:1) que são calibrados manualmente no Medis Suite ou incluem dados de calibração de isocentro.

Assim que uma imagem é carregada na janela de visualização à esquerda, apenas as imagens que formarão um par de análise adequado podem ser carregadas na janela de visualização à direita. O ângulo entre as duas imagens deve ser de 90° ( $\pm$ 10) e as imagens devem ser adquiridas com menos de 120 minutos de intervalo.

#### **10.1.2 Tipo de paciente**

O tipo de paciente adequado precisa ser selecionado na barra exibida na parte superior; "Pediátrico" ou "Adulto".

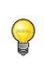

O tipo de paciente padrão pode ser definido nas opções.

#### **10.1.3 Seleção de séries para visualização de eixo longo e curto**

 $\Omega$ 

Todas as séries carregadas no Medis Suite e adequadas para serem analisadas serão exibidas automaticamente na lista de miniaturas nas janelas de exibição. Certifique-se de carregar todas as séries do estudo no Medis Suite. Se as séries forem carregadas no Medis Suite posteriormente, ou quando as séries não calibradas forem calibradas manualmente no Medis Suite, a lista de miniaturas será atualizada automaticamente.

De todas as séries disponíveis, deve-se selecionar a série adequada que será utilizada para a análise.

- A série para o **eixo longo** deve ser carregada na janela de visualização **esquerda**.
- • A série para o **eixo curto** deve ser carregada na janela de visualização **direita**.

#### **Para selecionar as duas séries para análise:**

- Clique em uma miniatura na janela de visualização esquerda para carregar a série de eixo longo.
	- A imagem será carregada na janela de visualização esquerda.
	- Miniaturas de imagens correspondentes são exibidas na janela de visualização correta.
- Clique em uma miniatura na janela de visualização direita para carregar a série de eixo curto (não é necessário se já estiver carregada)
	- A imagem será carregada na janela de visualização correta

 $\Omega$ 

Espera-se que as séries sejam adquiridas em ângulos específicos para ter uma visão adequada do eixo longo e curto do coração. Os ângulos esperados dependem do método de regressão usado:

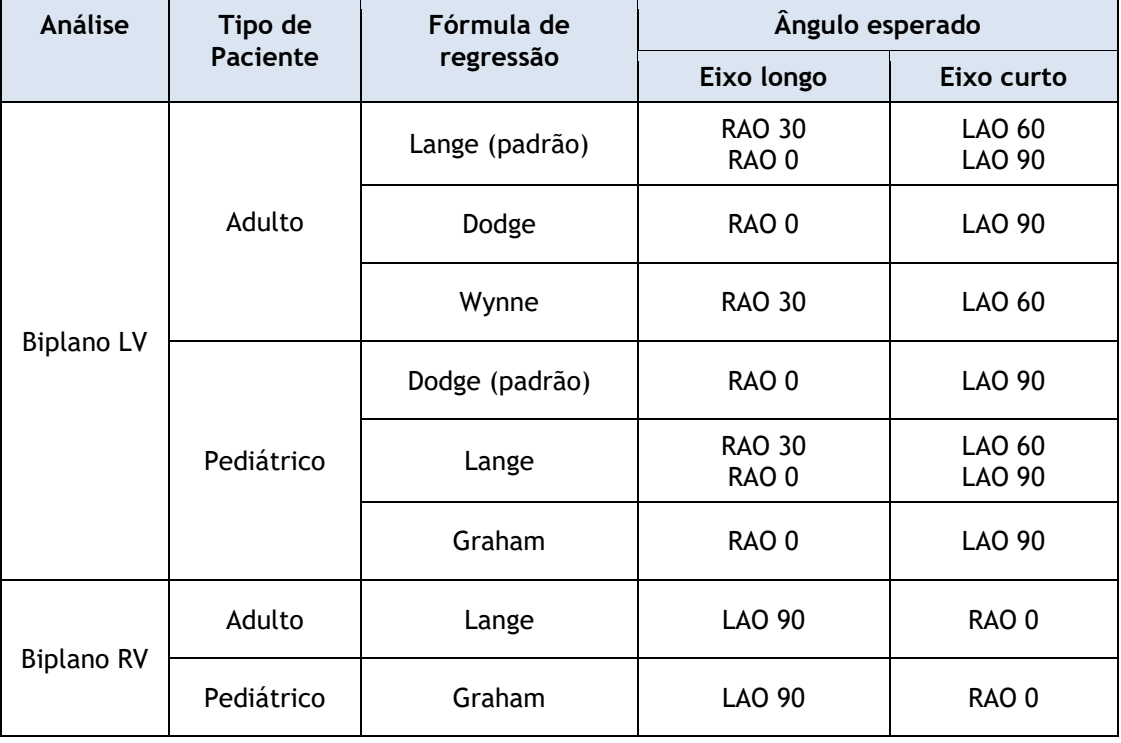

 $\Omega$ Ao carregar imagens que foram adquiridas fora do intervalo de ângulos esperados para o método de regressão selecionado, uma mensagem de aviso será exibida nas miniaturas da série. Ao tentar analisar essas imagens, uma mensagem de aviso será exibida na janela de visualização da imagem correspondente. Nesse caso, antes de continuar a análise, certifique-se de que as imagens sejam adequadas para serem usadas como entrada para a análise do ventrículo e tenha uma visão adequada e clara do eixo longo e curto do coração. Ângulos inesperados ainda podem ser válidos quando o paciente apresenta uma anatomia anormal.

Se uma das imagens de uma aquisição biplana for carregada na janela de visualização esquerda, a outra imagem da aquisição biplana será carregada automaticamente na janela de visualização direita.

Se uma imagem for carregada na janela de visualização esquerda e houver apenas uma outra imagem que corresponda a esta imagem, ela será carregada automaticamente na janela de visualização direita.

É possível que o QAngio XA receba uma série do Medis Suite, por ex. um capturado por um dispositivo de raios-X. Essa série será adicionada automaticamente à lista de miniaturas nas janelas de visualização.

Pressione **para avançar para a próxima etapa.** 

### <span id="page-43-0"></span>**10.2 Etapa 2 do assistente: Contornos ED**

O objetivo da etapa Contornos ED é selecionar o quadro Diastólico Final e desenhar os contornos do ED na imagem de Eixo Longo e na imagem de Eixo Curto.

#### **10.2.1 Seleção de quadros ED usando ECG**

Se estiver disponível um sinal de ECG com os dados da imagem, ele será exibido no controle de seleção de quadros abaixo da janela de visualização da imagem. Se as fases ED forem detectadas, a fase ED intermediária será selecionada automaticamente.

Para obter informações sobre a seleção de quadros, consulte 6.2.3 e 6.3.

#### **10.2.2 Desenhar contornos**

Quando o quadro Diastólico Final for selecionado, desenhe ponto a ponto os contornos nas imagens Eixo Longo e Eixo Curto: clique em vários locais da imagem e aceite com um clique duplo no último ponto. Será gerado um contorno suave através dos locais clicados.

#### **10.2.3 Edição de contornos**

Os contornos gerados automaticamente ou desenhados manualmente podem ser corrigidos das seguintes maneiras:

• Perto do contorno existente, clique e arraste um contorno alterado. A alteração será combinada com a original.

Ou,

- Clique com o botão direito do mouse no contorno e arraste-o, usando a ferramenta Elástico<br>  $\mathbb{R}$ .
- $\bigcirc$

 $\bigcirc$ 

Os contornos podem ser excluídos por 'Excluir contorno' no menu de contexto na janela de visualização da imagem.

**Desfazer** (Ctrl + Z) e **Refazer** (Ctrl + Y) estão disponíveis para desfazer ou refazer a última ação**.**

Quando o contorno estiver correto, pressione **para avançar para a próxima etapa.** 

### <span id="page-43-1"></span>**10.3 Etapa 3 do assistente: Contornos ES**

O objetivo da etapa Contornos ES é selecionar o quadro Sistólico Final e desenhar os contornos ES na imagem Eixo Longo e Eixo Curto.

#### **10.3.1 Seleção do quadro ES**

Se estiver disponível um sinal de ECG com os dados da imagem, ele será exibido no controle de seleção de quadros abaixo da janela de visualização da imagem, semelhante à etapa ED Contornos. Não há botões para ir para a próxima fase cardíaca ou para a anterior.

É aconselhável selecionar o quadro ES no mesmo ciclo cardíaco que o quadro ED. Se os quadros ED foram detectados automaticamente e na etapa Contornos ES, e for selecionado um quadro fora deste ciclo cardíaco, é exibido um texto de aviso na imagem.

Não é possível selecionar o quadro ES da mesma forma que o quadro ED.

#### **10.3.2 Desenhar contornos**

Quando o quadro Diastólico Final for selecionado, desenhe ponto a ponto os contornos nas imagens Eixo Longo e Eixo Curto: clique em vários locais da imagem e aceite com um clique duplo no último ponto. Será gerado um contorno suave através dos locais clicados.

#### **10.3.3 Edição de contornos**

Os contornos gerados automaticamente ou desenhados manualmente podem ser corrigidos das seguintes maneiras:

Perto do contorno existente, clique e arraste um contorno alterado. A alteração será combinada com a original.

Ou,

- Clique com o botão direito do mouse no contorno e arraste-o, usando a ferramenta Elástico ß .
- Os contornos podem ser excluídos por 'Excluir contorno' no menu de contexto na janela de visualização da imagem.
- **Desfazer** (Ctrl + Z) e **Refazer** (Ctrl + Y) estão disponíveis para desfazer ou refazer a última ação**.**

Quando o contorno estiver correto, pressione **para avançar para a próxima etapa.** 

### <span id="page-44-0"></span>**10.4 Etapa 4 do assistente: Resultados**

O objetivo da etapa Resultados é exibir os resultados calculados e inserir dados adicionais do paciente. Selecione o tipo de paciente: pediátrico ou adulto.

**Para calcular valores indexados:**

- Digite a altura do paciente e pressione Enter,
- Digite o peso do paciente e pressione Enter.

 $\bigcirc$ 

Os valores padrão para altura e peso do paciente serão retirados dos dados DICOM.

#### **Para calcular o débito cardíaco:**

• Digite a frequência cardíaca e pressione Enter

Pressione **para finalizar o assistente. Os resultados da análise agora estarão disponíveis** no relatório Medis Suite e serão armazenados se a sessão Medis Suite for salva. O QAngio XA entrará no estado de revisão desta análise.

### <span id="page-45-0"></span>**10.5 Relatório**

O relatório no Medis Suite é estendido com uma seção de análise do Ventrículo Esquerdo ou Direito assim que a análise for concluída. Durante a edição de uma análise, a seção é removida do relatório e adicionada novamente após a conclusão.

Detalhes sobre a funcionalidade de geração de relatórios podem ser encontrados no manual do usuário do Medis Suite.

## Referência

## <span id="page-46-1"></span><span id="page-46-0"></span>**11 Literatura**

- 1. Reiber JHC, Koning G, von Land CD, van der Zwet PMJ, "Why and how should QCA systems be validated?", In: Reiber JHC, Serruys PW (eds.), "Progress in quantitative coronary arteriography", Kluwer Academic Publishers, Dordrecht, Países Baixos, 1994: 33-48. (QCA)
- 2. Reiber JHC, von Land CD, Koning G, van der Zwet PMJ, van Houdt RCM, Schalij MJ, Lespérance J, "Comparison of accuracy and precision of quantitative coronary arterial analysis between cinefilm and digital systems", In: Reiber JHC, Serruys PW (eds.), "Progress in quantitative coronary arteriography", Kluwer Academic Publishers, Dordrecht, Países Baixos, 1994:67-85.
- 3. Reiber JHC, Tuinenburg JC, Koning G, Janssen JP, Rareş A, Lansky AJ, Goedhart B, "Quantitative Coronary Arteriography" In: Oudkerk M, Reiser MF, editors. Coronary Radiology 2nd Revised Edition, Series: Medical Radiology, Sub series: Diagnostic Imaging, Baert AL, Knauth M, Sartor K, editors. Springer-Verlag, Berlin-Heidelberg, 2009, pgs. 41-65. (QCA, bifurcação)
- 4. Janssen JP, Rares A, Tuinenburg JC, Koning G, Lansky AJ, Reiber JHC, "New Approaches for the Assessment of Vessel Sizes in Quantitative (Cardio-)Vascular X-ray Analysis", Int J Cardiovasc Imaging 2010; 26: 259-271. (QCA)
- 5. Chapman CB, Baker O, Reynolds J, Bonte FJ, "Use of Biplane Cine-fluorography for Measurement of Ventricular Volume", Circulation 1958; 18: 1105-1117. (Comprimento de Área LV)
- 6. Reiber JHC, Viddeleer AR, Koning G, Schalij MJ, Lange PE, "Left ventricular regression eqations from single plane cine and digital X-ray ventriculograms revisited", Int J Card Img 1996; 12: 69- 78. (Comprimento de Área LV)
- 7. Oost E, Oemrawsingh P, Reiber JHC, Lelieveldt B, "Automated Left Ventricular Delineation in X-ray Angiograms: A validation study", In: Cathet Cardiovasc Int 2009; 73: 231-240. (auto-LV)
- 8. Sheehan FH, Bolson EL, Dodge HT, Mitten S, "Centerline method comparison with other methods for measuring regional left ventricular motion", In: Sigwart U, Heintzen PH (eds.), "Ventricular wall motion", Georg Thieme Verlag, Stuttgart, Germany, 1984: 139-49. (Linha de Centro LV)
- 9. Sheehan FH, Bolson EL, Dodge HT, Mathey DG, Schofer J, Hok-Wai Woo, "Advantages and applications of the Centerline method for characterizing regional ventricular function", Circulation 1986; 74: 293-305. (Linha de Centro LV)
- 10. Graham TP, Jarmakani JM, Canent RV, Morrow MN, "Left Heart Volume Estimation in Infancy and Childhood: Reevaluation of Methodology and Normal Values", Circulation 1971; 43: 895-904. (LV biplano)
- 11. Lange PE, Onnasch D, Farr FL, Malerczyk V, Heintzen PH, "Analysis of the left and right ventricular size and shape, as determined from human casts. Description of the method and its validation", European Journal of Cardiology 1978: 8/4:431-448. (LV biplano, RV biplano)
- 12. Lange PE, Onnasch D, Farr FL, Heintzen PH, "Angiographic right volume determination. Accuracy, as determined from human casts, and clinical application", Eur J Cardiol 1978 Nov; 8(4-5): 477-501. (RV biplano)
- 13. Sheehan FH, Schofer J, Mathey DG, Kellett MA, Smith H, Bolson EL, Dodge HT, "Measurement of regional wall motion from biplane contrast ventriculograms: A comparison of the 30 degree right anterior oblique and 60 degree left anterior oblique projections in patients with acute myocardial infarction", Circulation 1986; 74: 796-804. (RV biplano)
- 14. Graham TP, Jarmakani JM, Atwood GF, Canent RV, "Right Ventricular Volume Determinations in Children: Normal Values and Observations with Volume or Pressure Overload", Circulation 1973; 47: 144–153 (RV biplano)

15. Wynne J, Green LH, Mann T, Levin D, Grossman W, "Estimation of left ventricular volumes in man from biplane cineangiograms filmed in oblique projections"; Am J Cardiol 1978; 41: 726-732 (LV biplano)

## <span id="page-48-0"></span>**12 Teclas de atalho**

Ao trabalhar com o QAngio XA, pode usar várias combinações de teclas no teclado e ações do mouse para executar rapidamente as seguintes tarefas.

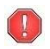

O Medis Suite e aplicativos podem usar a mesma tecla de atalho para diferentes funcionalidades. Qual aplicativo lida com sua tecla de atalho depende de qual aplicativo tem o 'foco'.

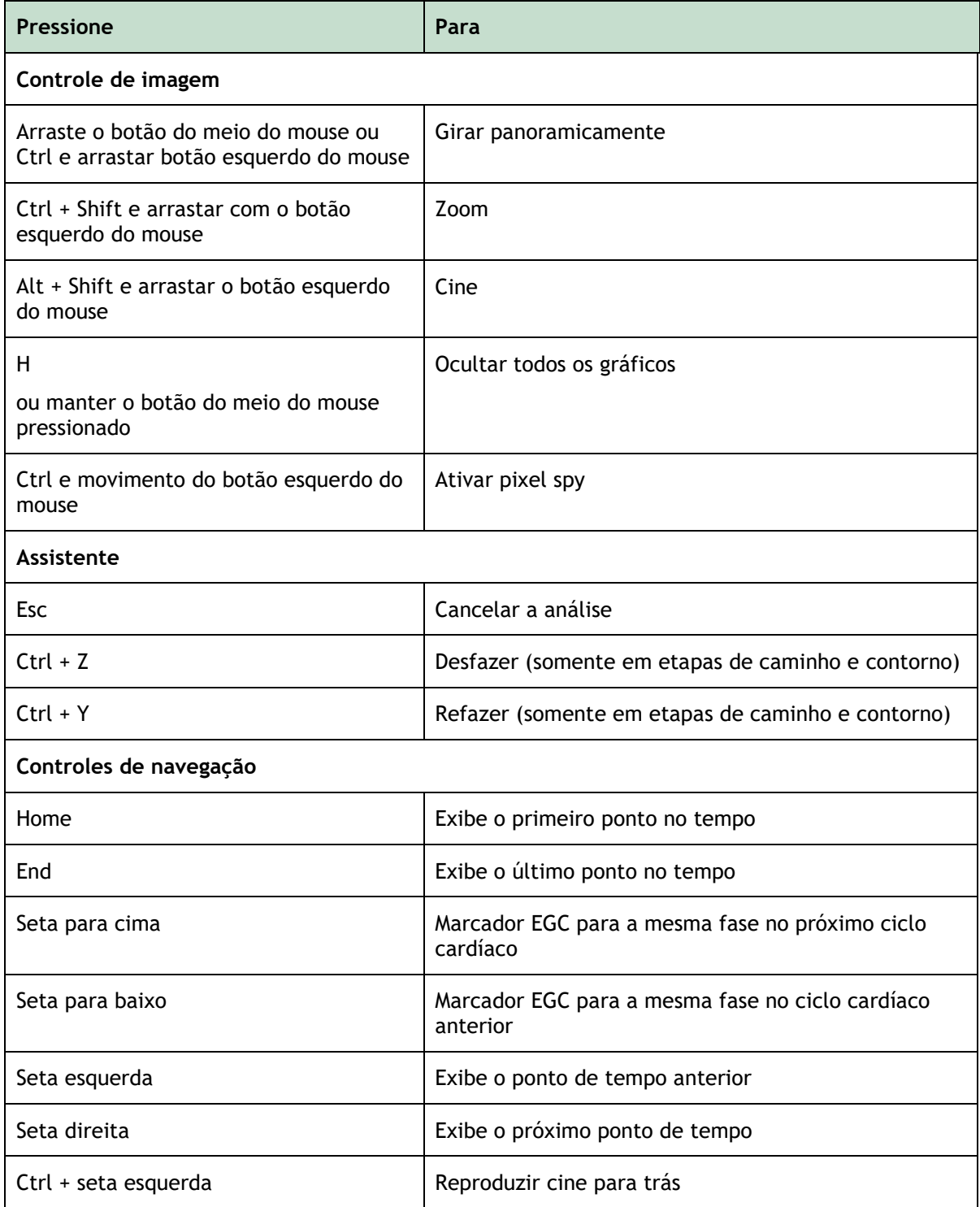

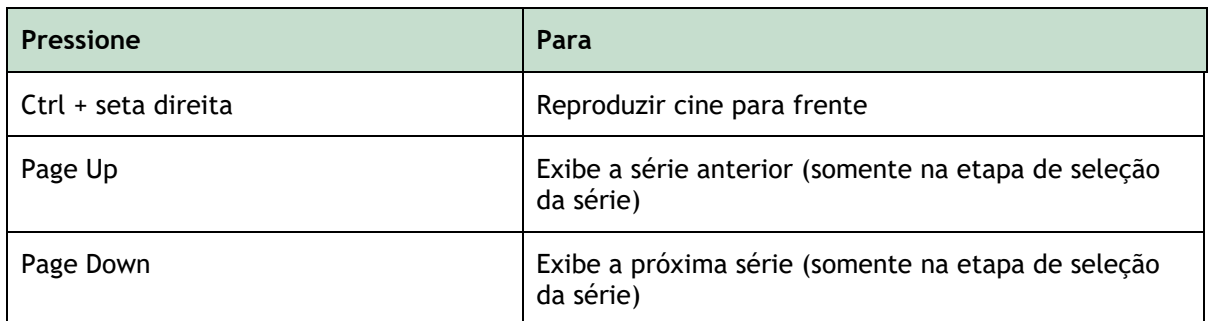

## <span id="page-50-0"></span>**13 Resolução de problemas**

**Comandos de menu ou botões da barra de ferramentas estão desativados**

• Um controle interativo no texto de orientação ou na barra de ferramentas está aguardando entrada.

Ou

Os comandos de menu ou os botões da barra de ferramentas podem ficar esmaecidos quando

alterou o quadro ativo na análise. Pode torná-los ativos pressionando o botão continuar: Resume